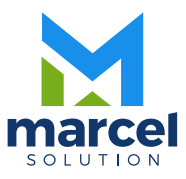

# Manual del Usuario Sistema Financiero

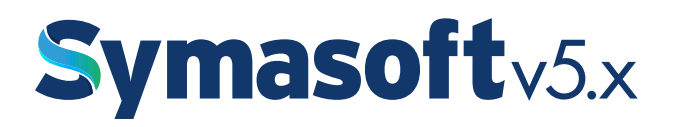

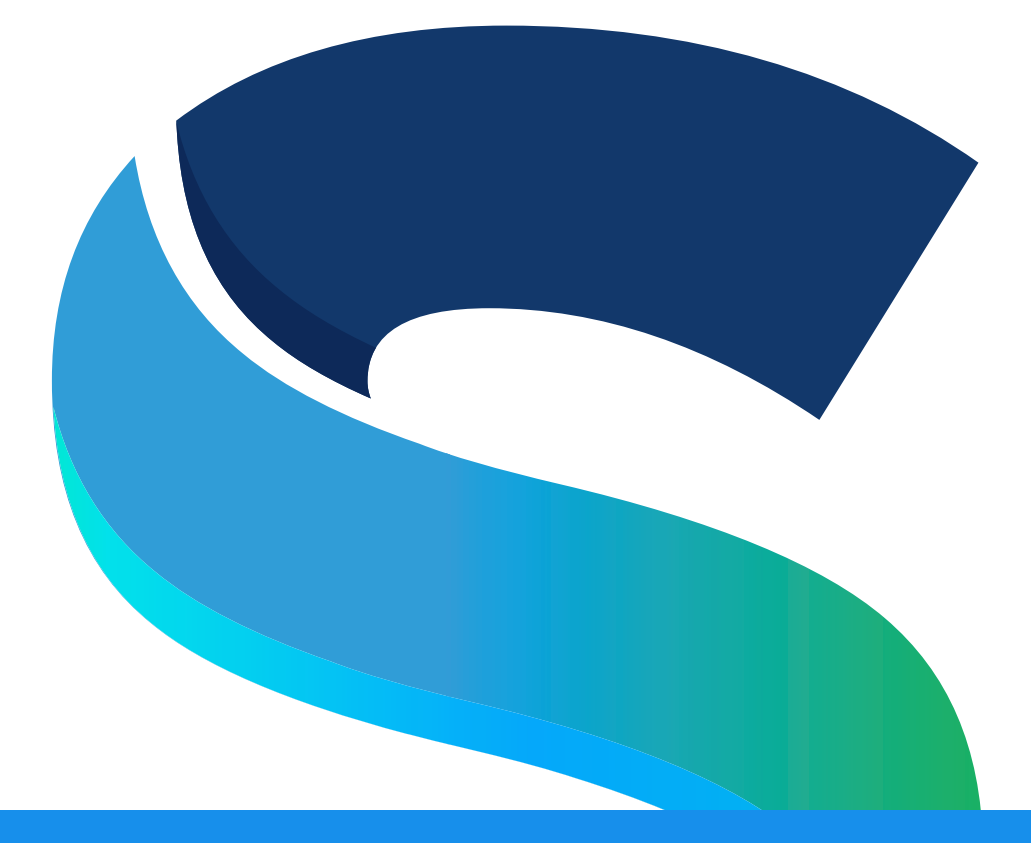

# Manual del Usuario Sistema Financiero

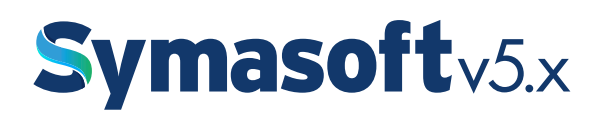

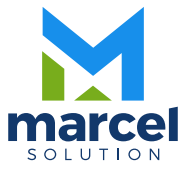

# $-4-$

# INDICE

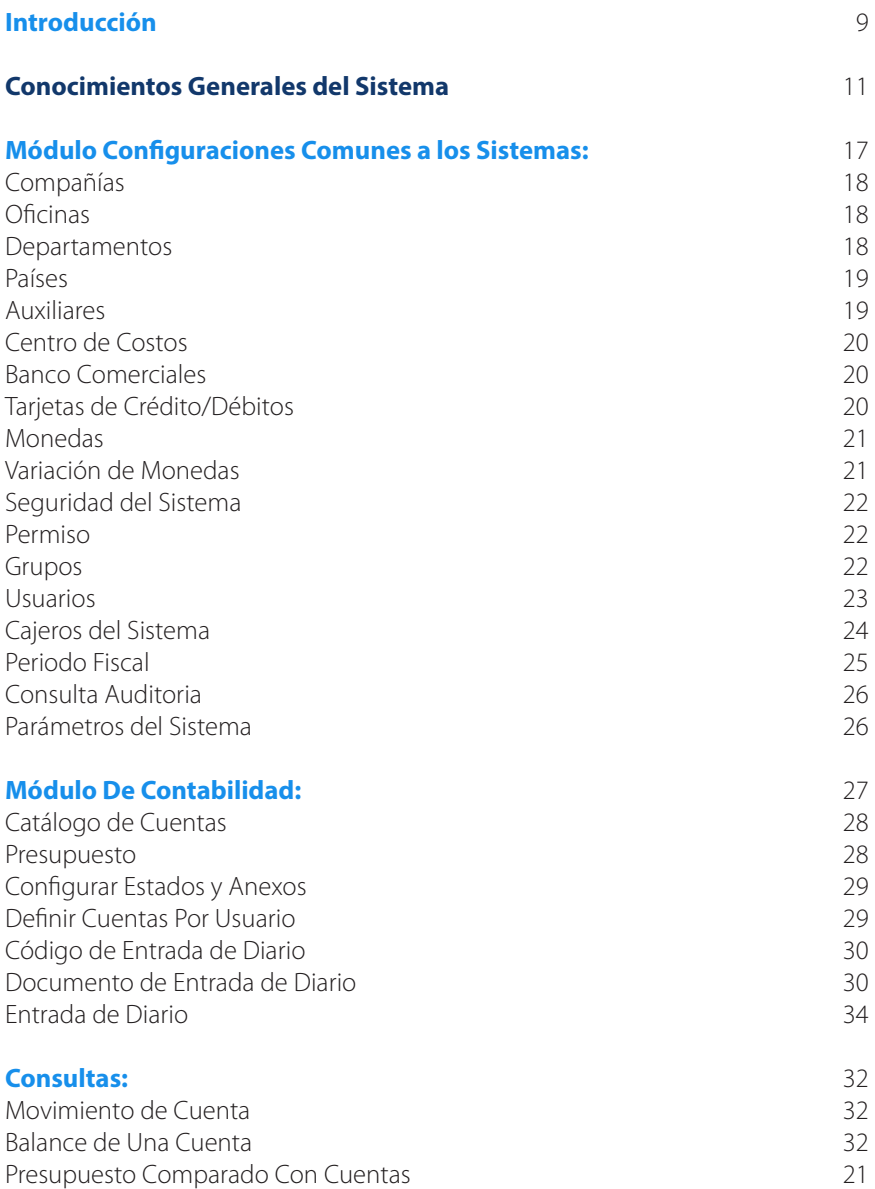

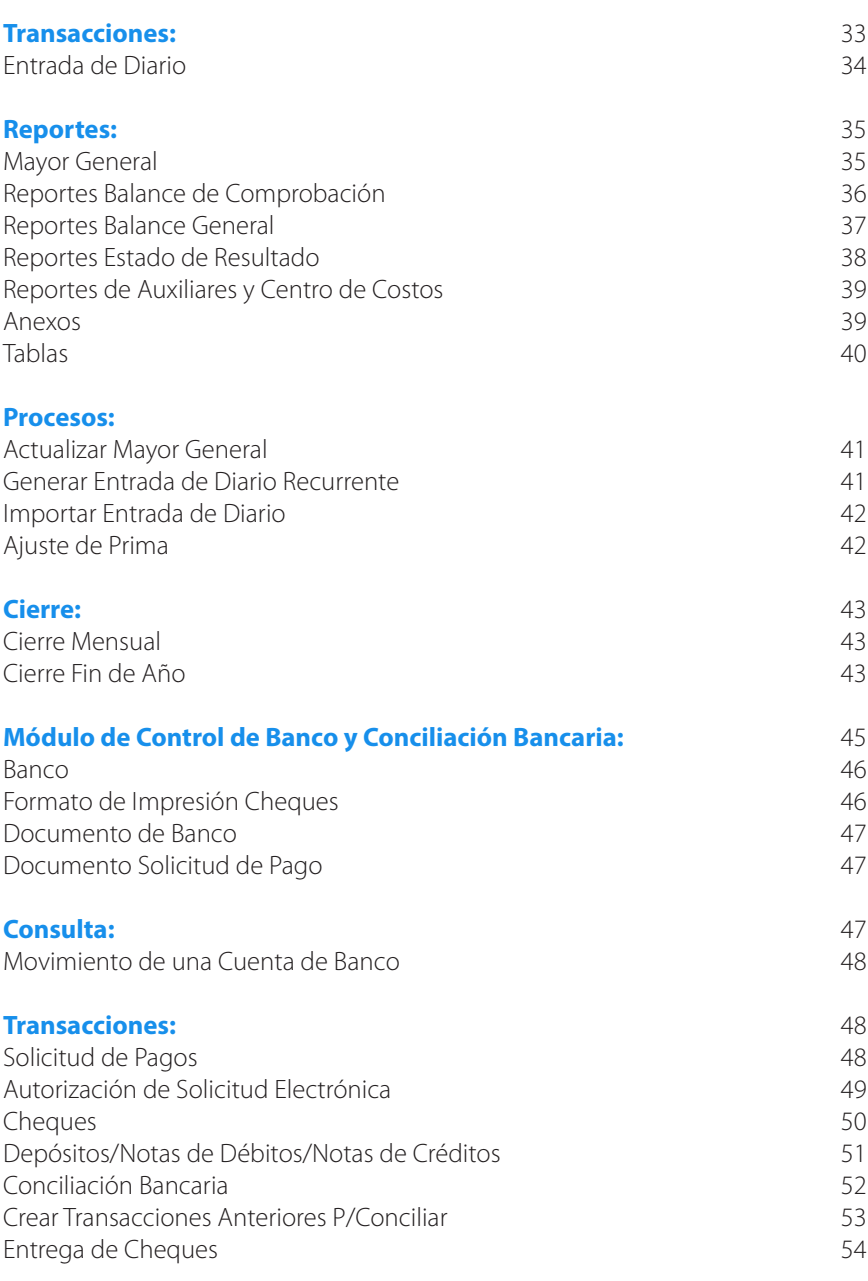

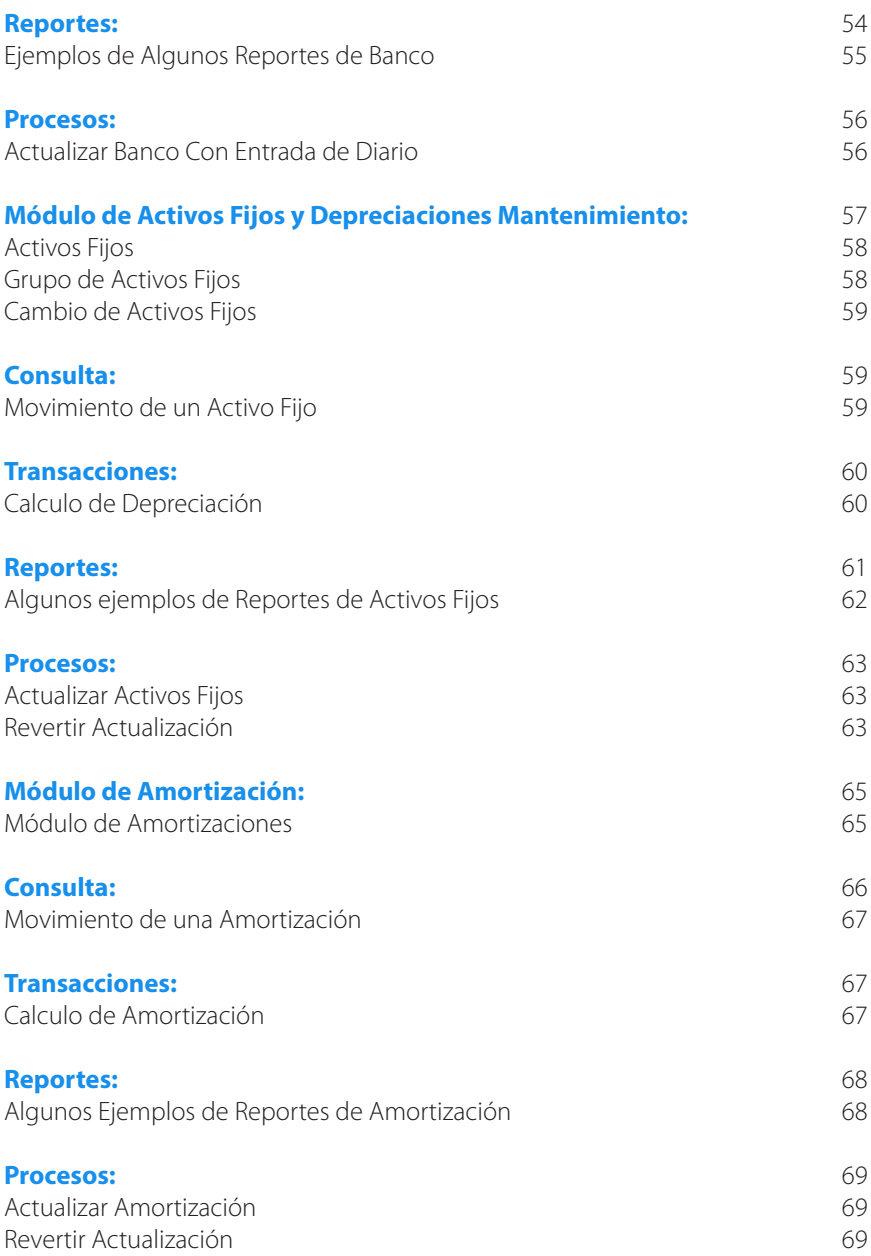

# $-8-$

# Introducción

El objetivo de éste manual es ayudar al usuario del sistema SymaSoft v.5.x entenderlo de forma rápida y sin ningún inconveniente. En él aprenderá como operar o manejar cada módulo y cómo funciona cada uno de ellos, así también cuales son los pasos y secuencias que hay que hacer para ejecutar un proceso cualquiera.

Para información general del usuario, éste sistema está desarrollado en Delphi V. 6.0 como lenguaje de programación y con una base de datos SQL-SERVER 2000/2005/2014, etc., la cual es donde se almacenan o se guardan todas las informaciones que usted como usuario graba.

Esperando que el material presentado a continuación sirva de apoyo en algún momento en que no recuerde o que no sepa cómo hacer alguna operación.

En caso de que el manual no pueda ayudarle a resolver algún problema, entonces recuerda llamar a Marcel Solution,SRL., a sus teléfonos:

# Teléfonos: 809.683.6470 / 809.683.6471

E-Mail: cmarcsoft@hotmail.com, ms.rd@hotmail.com Web Page: www.marcelrd.com, www.symasoft.com

> Todos los Derechos son Reservados © Para la Compañía Marcel Solution, SRL.

# $-10-$

Conocimientos Generales del Sistema

# **Conocimiento General del Sistema:**

El sistema tiene la facilidad de tener botones calientes (HotBottons), que son accesos rápidos que están fuera de un menú. Estos son los que según la empresa Marcel Solution,SRL. Entiende que eran los más usados dependiendo de cada módulo. Estos se encuentran en la parte superior de la pantalla de cada módulo. Estas opciones también están contenidas en cada menú correspondiente.

# **Botones y teclas Usadas en mantenimiento y Transacciones:**

El sistema contiene un panel de botones los cuales están a su vez asociados con teclas de función.

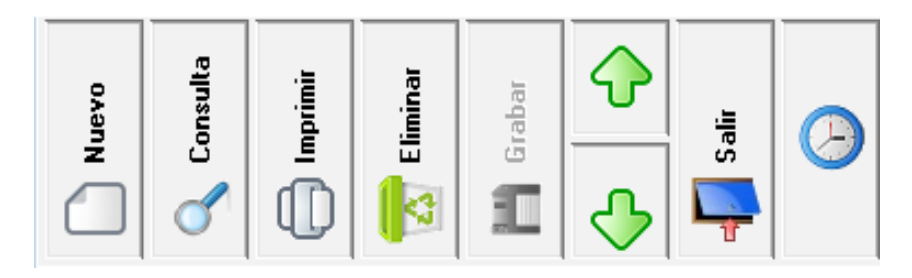

# **<Nuevo> o la tecla de función F2:**

Este pone la pantalla en modo de INSERSION, para insertar un registro nuevo, pero en caso de no presionar un CLICK ni dar F2 al momento de digitar el código que identifica el registro, si éste no se encuentra en el archivo, automáticamente se pone en el modo de INSERSION.

# **<Consulta> o la tecla de función F5:**

Al dar un CLICK o presionar F5 sale una pantalla de consulta donde se visualizan las informaciones que identifican una tabla, éste sólo funciona cuando el CURSOR está ubicado en un campo que invoca una tabla de registros.

Por ejemplo, si está creando una cuenta y se ubica en el campo de moneda, al presionar F5 o dar click en consulta sale la pantalla con las monedas que están creadas, o si está ubicado en el número de cuenta, no importa en qué pantalla, le aparecerán las cuentas que están grabadas en el catálogo de cuenta o si está ubicado en el número de documento de una transacción también aparecerá una pantalla de consulta con las informaciones necesarias para visualizar y poder elegir si así lo desea. Ver ejemplo.

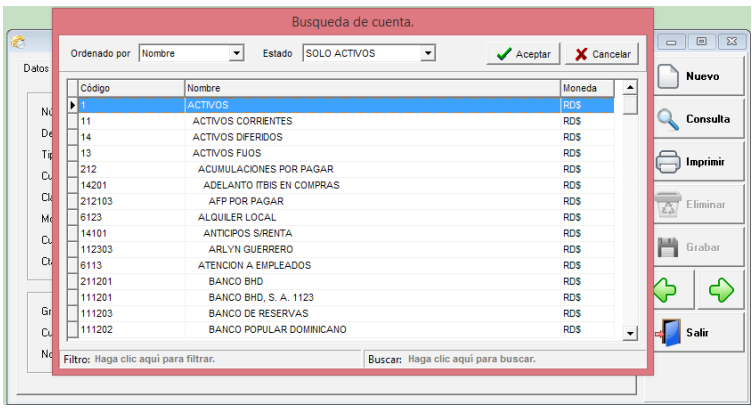

Las consultas todas son similares y funcionan de la siguiente forma: en el centro salen las informaciones correspondientes a cada una de las tablas. En la parte superior izquierda tienes dos botones; uno  $\Box$  Aceptar | que al presionar, éste invoca las informaciones que pertenecen al registro donde está posicionado el cursor. Y otro  $\mathbf x$  cancelar  $\mathbf q$ ue retorna desde donde fue invocado, pero sin ninguna alteración. Posee en la parte superior derecha un combo que al abrirlo presentará los campos por los cuales puede ordenar la consulta, también puede dar un click en cada encabezado de un campo especifico y automáticamente se ordenará por éste. En la parte inferior derecha tiene Buscar: aquí puede ubicar registro según vaya escribiendo, esto lo hace en base al campo en que esta ordenado. En la parte inferior izquierda tiene Filtro: éste filtra por el campo que esta ordenado cualquier palabra o parte de palabras en cualquier punto de ese campo, es decir que no tiene que estar al principio. Ejemplo está grabado en el archivo así: JOSE ALBERTO PEREZ CUEVAS y solamente se recuerda de Cuevas en esta parte escribe Cuevas y el sistema va traer todos los registros que en ese campo no importa en qué parte tenga la palabra Cuevas.

# **Los botones usados en las consultas son los siguientes:**

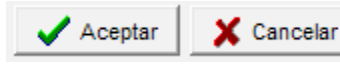

# **<Imprimir> o la tecla de función F7:**

Al dar un CLICK o presionar F7 sale la pantalla inicial que pide los parámetros o filtros correspondiente al listado de la opción donde se encuentra en ese momento, es decir si esta en catálogo de cuentas y le da al botón <Imprimir> saldría un listado de las cuentas según los filtros de lugar que se le hayan dados.

# **<Eliminar> o la tecla de función F6:**

Al dar un CLICK o presionar F6 se presenta una pantalla pequeña, con la siguiente pregunta "Seguro desea eliminar este registro? Con las opciones debajo de "Si" o "No" donde se decide si en realidad se quiere eliminar el registro que en ese momento está en pantalla o si de lo contrario no lo deseo; por defecto el cursor

se posiciona en el "No" para dar un poco más de seguridad al evento que está invocando. Esta opción de eliminar tiene la particularidad de que por el hecho que quiera eliminarlo ella no siempre lo hace, porque primero el sistema hace una revisión de si en realidad puede hacerlo. Por ejemplo si desea eliminar una cuenta control de otra, o si esa cuenta tiene transacciones no lo hace, Etc.

# **<Grabar> o la tecla de función F10:**

Este botón sólo está disponible cuando se está en el modo de INSERSION o EDICION en caso contrario está apagado o (disable). Con él se logra salvar las informaciones que se han capturado o las modificaciones realizadas.

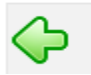

# **Retrocede un registro:**

Con este botón ubicado solamente en los mantenimientos puede hacer una búsqueda secuencial entre la tabla principal que está visualizando, pero de manera de retroceso o sea hacia atrás.

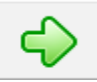

# **Avanza un registro:**

Con este botón ubicado solamente en los mantenimientos puede hacer una búsqueda secuencial entre la tabla principal que está visualizando, pero avanzando o sea hacia delante.

# **<Cancelar> esta no tiene tecla de función asociada:**

Este botón simplemente cancela cualquier información que se haya digitado, o sea pone la pantalla como se inició; si presiona este botón sin querer entonces tendrá que digitar de nuevo las informaciones. Cuando se presiona esta opción automáticamente pone el botón de <Cancelar> y <Grabar> inhabilitado.

# **<Salir> esta no tiene tecla de función asociada:**

Al presionar este botón simplemente le está diciendo al sistema que quiere salir de esta opción y procederá a salir al menú principal. Si está en el modo de INSERSION o en el modo de EDICION de registros este hay que presionarlo dos veces, la primera vez para cancelar lo que está haciendo en ese momento y la segunda para en realidad salir del módulo.

# **Al Imprimir una transacción o reporte esta se visualiza en pantalla y estas son las opciones:**

Imprime un reporte de la misma forma que está en la pantalla.

A continuación se presenta el panel de botones usados al visualizar un reporte.

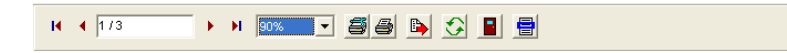

# И

Es para ubicarse en la página 1, no importa donde esté, si presiona este botón automáticamente se posicionará en la primera página.

Es para retroceder página por página, al presionar este botón usted va a devolver una página en la pantalla.

# 173

Aquí el preview le presenta en que página está ubicado el puntero o cursor y de cuantas páginas consta ese reporte. Si quiere ir a una página específica sólo tiene que escribir el número y al presionar enter se posicionará allá.

Es para avanzar página por página, al presionar este botón usted va a adelantar una página en la pantalla.

# н

Es para ubicarse en la última página, no importa donde esté, si presiona este botón automáticamente se posicionará al final del reporte.

# 90%

Este es el zoom donde puede poner el reporte más grande o más pequeño, sólo abre la ventanita y podrá elegir de acuerdo a su necesidad.

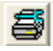

Esta parte es para configurar la impresora por la cual quiere mandar a imprimir el reporte, esta ventana es la misma que tiene window.

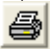

Aquí es para imprimir el reporte tal y como se ve en la pantalla. Esta ventana también es de windows y puede decirle cuantas copias quiere y el orden de grupo. También aquí la puede configurar.

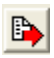

Al presionar este botón el sistema le pedirá un nombre de archivo y le abrirá el excel con el reporte, esta máquina lógicamente deberá tener el excel instalado.

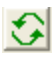

Este botón es muy especial ya que con éste se puede refrescar los datos del reporte. Significa que sin salir del reporte, pueden, en otra máquina, hacer cambios a las informaciones o en esta misma minimizándolo y luego el reporte adquiere los cambios sin tener que pedir de nuevo todos los parámetros.

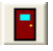

Al presionar este botón salimos del reporte.

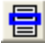

Este botón puede tener utilidad cuando está visualizando un reporte ancho o que tenga muchas informaciones similares. Esto no es más que una regla que se posiciona encima de los datos y así puede alinear las informaciones en una línea; Igual que cuando tiene un papel con datos y usted coloca una regla encima para guiarse.

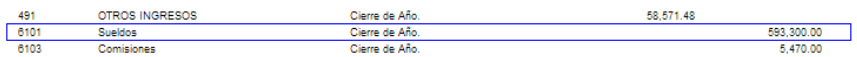

Módulo Configuración General de los Sistemas

# **Compañías:**

Es donde se crean las compañías que se usaran con el sistema de nómina. Estas compañías también aparecerán en los demás módulos del sistema.

Los campos obligatorios son: código, nombre, país y moneda. También los demás es importante llenar ya que estos son los que salen en reportes e impresiones.

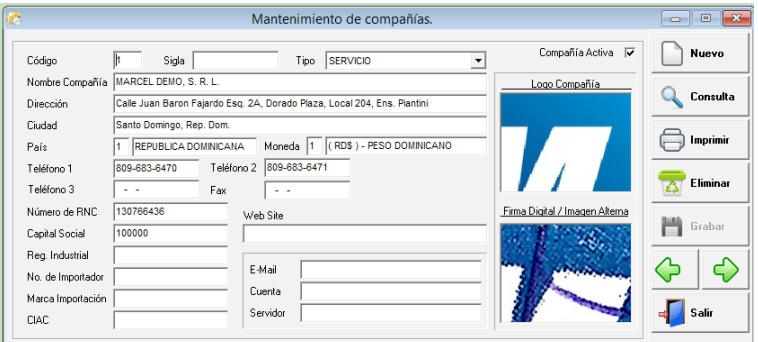

# **Oficinas:**

Si la empresa consta de sucursales, las puedes crear aquí. Estas en algunas capturas hay que configurarla para poder realizar operaciones en diferentes oficinas. También las direcciones y los teléfonos que se imprimen en las facturas, recibos, etc. deben estar digitados en las oficinas.

**Los campos son:** código, nombre, tipo, ciudad, dirección, teléfonos.

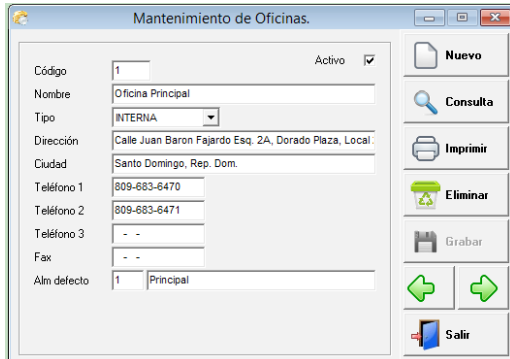

# **Departamentos:**

Son los departamentos en que está dividida la empresa, estos se crean y luego a cada empleado se le asigna el correspondiente.

Los campos son código, nombre del departamento y marcar los turnos que corresponden.

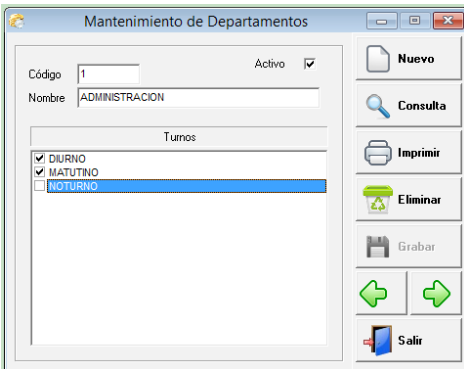

# **Países:**

Es crear una tabla con los diferentes países que intervienen en el sistema. Para el caso de nómina son los países de donde son los empleados, clientes en ventas o proveedores.

**Los campos son:** código, nombre, abreviatura y la mascarilla para el teléfono.

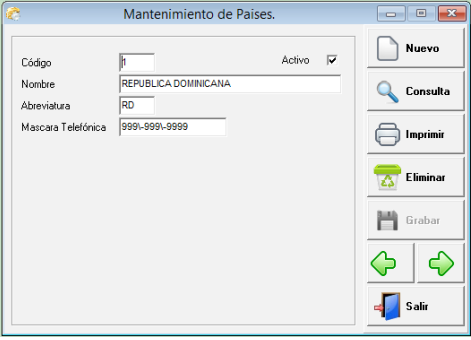

# **Auxiliares:**

Esta parte aplica para una clasificación de contabilidad, simplemente queremos mencionarlo, porque forma parte también de nómina, pero esto es para la entrada de diario que este sistema genera a contabilidad.

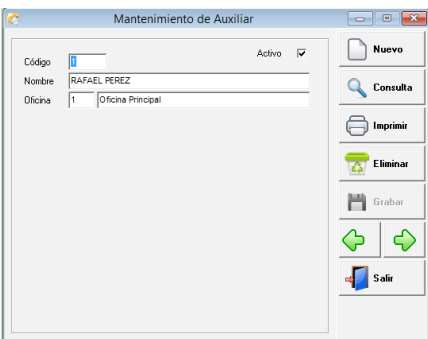

# **Centro De Costos:**

De igual forma los centros de costos son una clasificación contable. Este nombre es configurable, puede ser proyecto, departamento, o cualquier otro nombre.

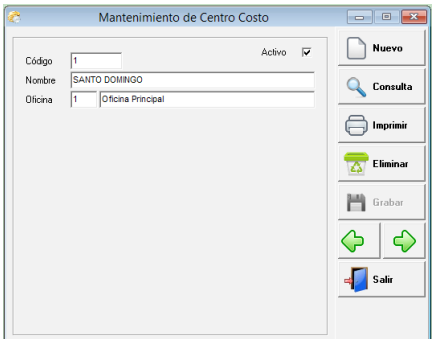

# **Bancos Comerciales:**

Aquí se crean los bancos que serán usados en la distribución de pago en facturas de contado y en recibos de ingresos.

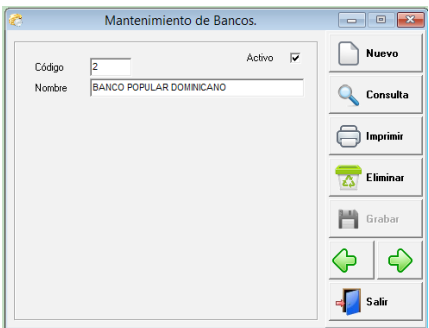

# **Tarjetas de Débitos/Créditos:**

Aquí se crean las diferentes tarjetas de débitos y/o créditos que serán usadas en la distribución de pago en facturas de contado y en recibos de ingresos.

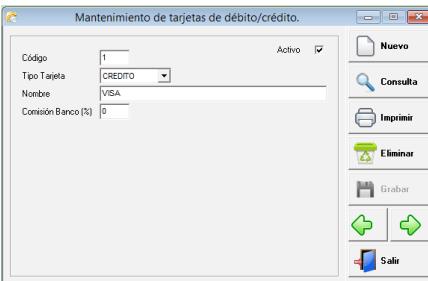

# **Monedas:**

Es donde se crean las diferentes monedas que la empresa usa, por defecto siempre vienen las tres monedas más usadas en nuestro país. Peso dominicano, Dólares y Euros. También se digita el símbolo de cada moneda, el ISO, la denominaciones de cada una y se marca la moneda que es local, para que de esa forma e sistema saber en qué moneda pedir tasa de cambio.

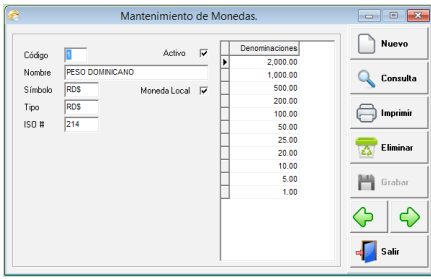

# **Variación de Tasas (Monedas):**

El sistema tiene la ventaja de que al usar transacciones en monedas que no sean locales, puede capturar diferentes tasas relacionadas a la moneda y el sistema automáticamente tomaría la tasa más cercana a la transacción que se está haciendo, pero le da la opción de cambiarla si así lo desea o si tiene el permiso correspondiente.

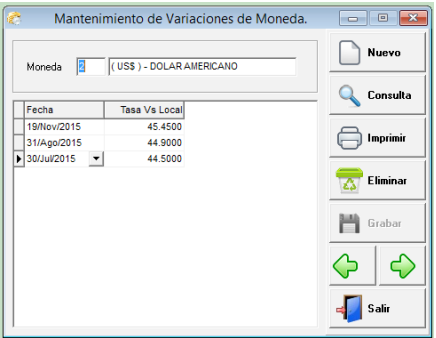

# **Seguridad del Sistema:**

Es la parte donde se controlan todos los accesos a las diferentes opciones que posee el sistema. Aquí se les da permiso a cada opción del sistema, se controlan fecha de vencimiento de acceso, acceso a compañía, etc.

# **Este módulo posee tres opciones que son:**

- Usuarios
- Grupos
- Permisos
- Consulta Permisos de Usuarios

La explicación va a tomar un orden de acuerdo a la secuencia que hay que tener para configurar un usuario.

# **Permisos:**

Esta viene por defecto con todas las opciones de permisos grabadas. Este mantenimiento se usa básicamente para que el usuario pueda configurar si desea que al momento de entrar a una opción esta pida la clave de acceso.

Para poder hacer la modificación simplemente hay que ubicar el permiso, con una consulta y luego marcando al lado donde dice pedir clave cada vez que se ingrese.

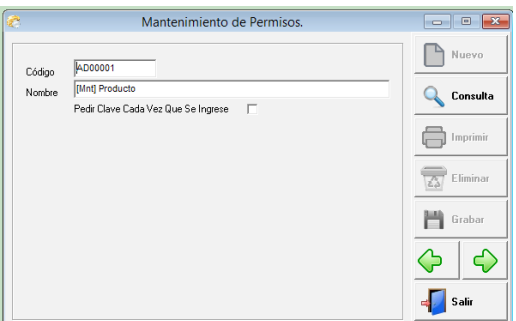

# **Grupos:**

Esta opción fue creada para facilitar el manejo de la parte de seguridad al que crea usuarios y da permisos. Los grupos son registros que se les asignan a los usuarios y estos tienen los permisos correspondientes. Es decir si hay que crear 10 usuarios que tienen los mismos permisos no tiene que ir a cada usuario y configurar permiso por permiso, sino solamente crear un grupo y asignarle este a esos usuarios. La parte de grupo está clasificada por módulos.

Se elige el módulo y en base a cada módulo aparecen las opciones o los permisos y al lado se ponen los parámetros correspondiente a cada uno de ellos.

**Ver:** Puede consultar un registro.

**Agregar:** Adiciona o agrega un registro.

**Modificar:** Un registro grabado puede alterarlo o cambiarlo.

**Anular:** Anula una transacción.

**Eliminar:** Borrar un registro o una transacción

**Imprimir:** Tiene acceso a imprimir transacción o reporte.

**Re-Imprimir:** Después que una transacción esté impresa si puede imprimir de nuevo. **Mod/Imp:** Si puedes modificar después que se haya impreso una transacción. **Mod/Fecha:** Si permite que ese usuario cambie fecha.

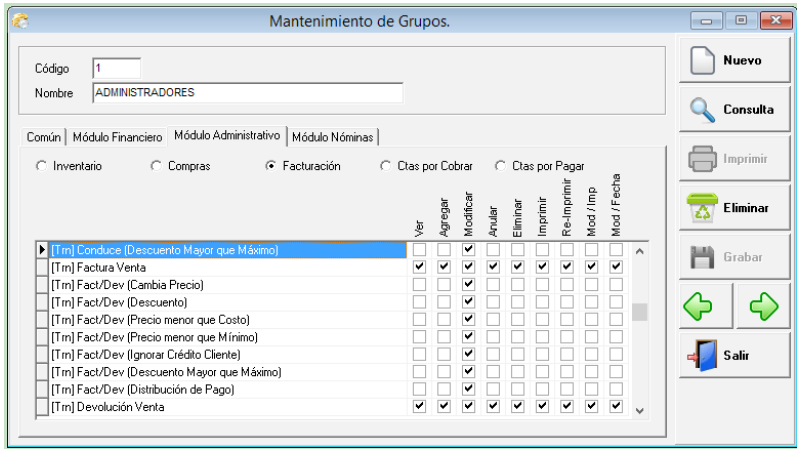

# **Usuarios:**

Son las personas que tienen acceso al sistema. A estas personas o usuarios se les asignan las compañías y los grupos que contienen los permisos a los cuales este tendrá acceso.

# **Id. Usuario:**

Es el nombre del usuario de una forma abreviada, con este el usuario hará siempre su login.

# **Nombre del Usuario:**

Es el nombre completo del usuario, nombres y apellidos.

# **Clave de Acceso:**

Es la clave o el PassWord o la palabra secreta que el usuario entra después de entrar su Id., esta palabra debe ser algo que no se olvide y que no sea fácil de interpretar por otros usuarios. Si al momento de entrar su clave no coincide con la que se grabó, el sistema no permitirá la entrada, ni tampoco, si algún permiso no lo tiene configurado este no será accedido por el mismo o lo presentará de una forma deshabilitado.

# **Fecha Expiración:**

Es la fecha en que el usuario termine el acceso al sistema. Si no se graba ninguna fecha esta no tiene expiración. Cuando se pone fecha de expiración el sistema comienza a avisar faltando 10 días para la expiración total, después de este tiempo el usuario no podrá acezar.

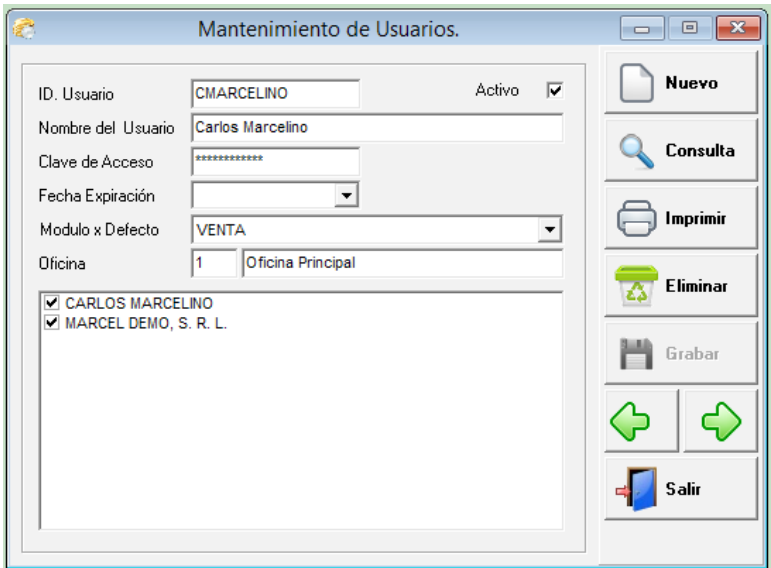

# **Cajero del Sistema:**

Es donde deben crearse los cajeros (Usuarios) que van a usar el sistema de facturación o recibo de ingresos. Aquí se debe digitar el mismo id de usuario que previamente debió crearse.

Si el usuario hace una factura o recibo sin estar creado como cajero, al momento de grabar le va a dar una advertencia de que el cajero no está configurado, y hasta que no lo crea no podrás grabar la factura. Si le sucede esto no salga de la factura (no pierda ya lo que hizo) simplemente va a esta opción y lo crea y luego graba la factura y todo estará bien.

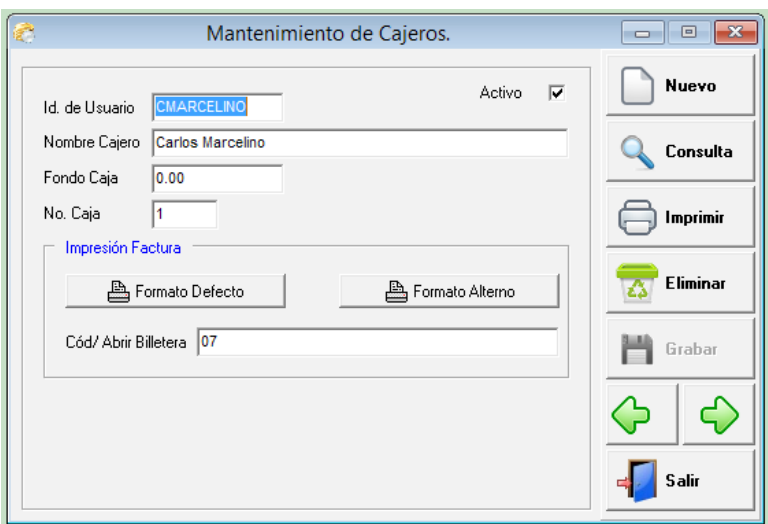

# **Periodo Fiscal:**

El período fiscal es el que rige las fechas y los períodos del sistema completo. Al momento de hacer alguna transacción, ésta siempre verifica si la fecha que se está digitando pertenece a un período abierto o cerrado.

Este, la primera vez hay que crearlo y para hacer esto, sólo presiona un click en nuevo, se pone el año inicial y el mes inicial y se les da a generar meses y automáticamente genera todos los meses correspondientes a ese período.

Si algunos de esos meses no se van a usar porque son meses perteneciente a períodos sin transacciones, puede ir al mes correspondiente y abrir el combo y elegir cerrado para no usar este periodo. Al momento de hacer el cierre de contabilidad el sistema automáticamente le crea el periodo siguiente.

Si necesita abrir un periodo fiscal le da un click en el icono que se representa con el libro que está al lado del estado del periodo completo y puede abrir el año. No puede abrir un año dejando el próximo a este cerrado, o sea deben estar abiertos de adelante hacia atrás.

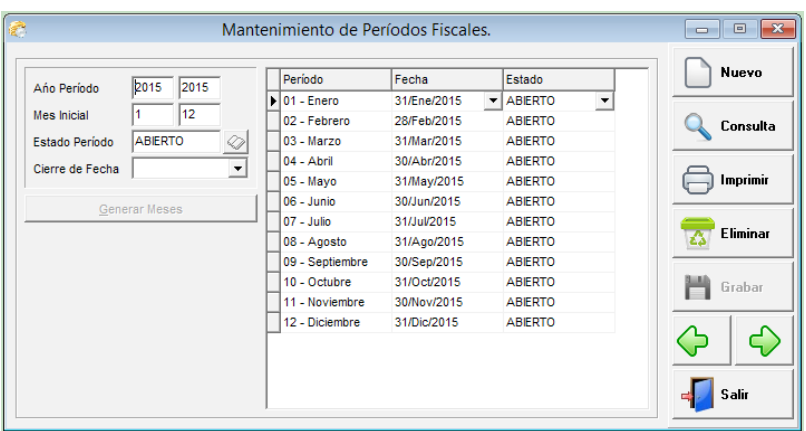

# **Consulta Auditoria:**

Esta consulta permite al usuario o supervisor (todo depende del acceso que tenga la persona), a verificar qué usuario hizo tal o cual transacción. Puede hacerlo de un rango de fecha, de un usuario en específico o todos, por terminal, por módulo, por compañía y/o por alguna acción en sí, ya sea adición, eliminación, etc.

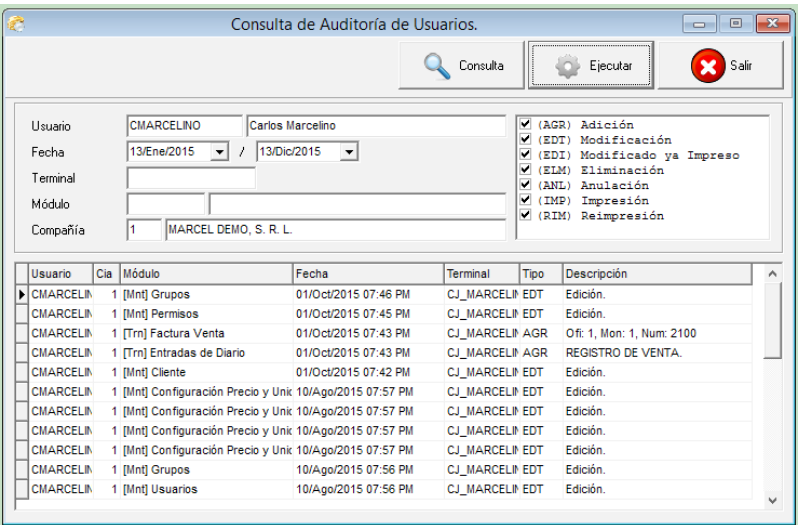

# **Parámetros de los Módulos:**

Es donde se configuran las partes más importante del sistema completo. Aquí la configuración está dividida en módulos o pestañas para hacer más fácil el uso, regularmente esta parte se hace cuando se instala el sistema.

Módulo de Contabilidad

# **Módulo de Contabilidad:**

Este módulo le permite poder crear un catálogo de cuentas, registrar entradas de diarios y poder visualizar e imprimir movimiento de una cuenta, así también como imprimir estados financieros, estado de resultados, balance general, balance de comprobación.

### **Mantenimiento:**

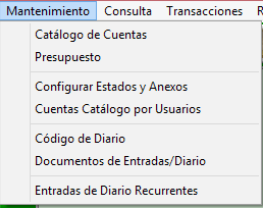

# **Catálogo de Cuentas:**

Es el grupo de cuentas contables que forman una empresa, no todos los catálogos son iguales ya que éste va a depender de las necesidades de cada una de ellas, pero siempre hay muchas cuentas en comunes, entre un catálogo de cuenta de una empresa y uno de otra empresa. El contador es la persona responsable para preparar dicho formato, luego de haber hecho un estudio y un levantamiento de cómo funciona y cuáles son los diferentes tipos de transacciones de dicha empresa.

Los campos que contiene el catálogo de cuenta son: Número de cuenta, descripción, tipo de cuenta, nivel, cuenta control, clase de cuenta, moneda, cuenta prima, cta. Ajuste cambiario, usa auxiliar, usa centro de costo, anexo, grupo de cuenta, cuenta alterna, nombre alterno, ofi, centro costo por defecto y auxiliar por defecto.

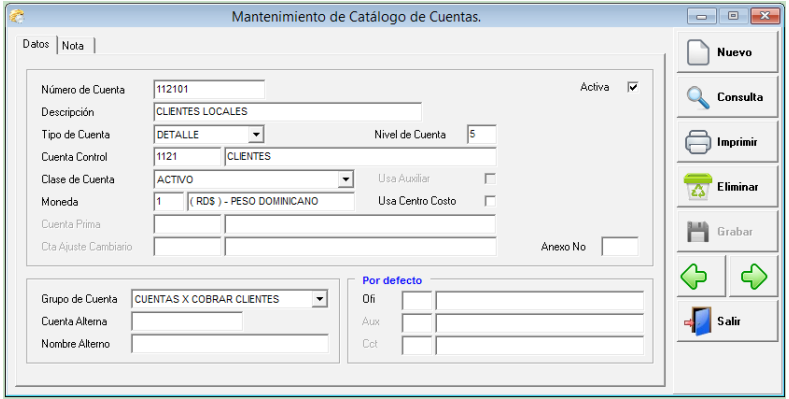

# **Presupuesto:**

En esta opción puede registrar el presupuesto de su empresa, éste puede ser anual o por meses. Si va a usar el mismo valor todos los meses sólo tiene que digitar el valor en total y presionar el botón que divide entre cada mes del año.

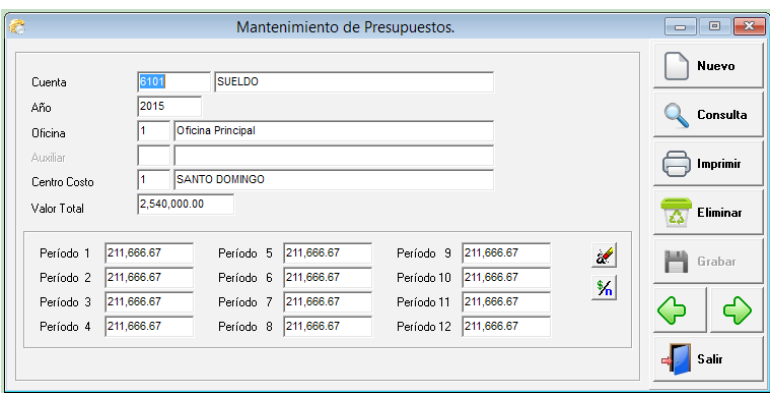

# **Configurar Estados y Anexos:**

En esta parte puede configurar los anexos, estas son la parte más detalladas en que puede presentar un reporte de estado financiero, aquí le dice las cuentas en específico que desea que salgan en el reporte. Así también puede diseñar el estado de resultado o balance general que desee.

**Los campos que contiene este, son:** En cabecera: Tipo, numero, nombre, titulo1, titulo 2; en detalle: cuenta, nombre, tipo, desglose.

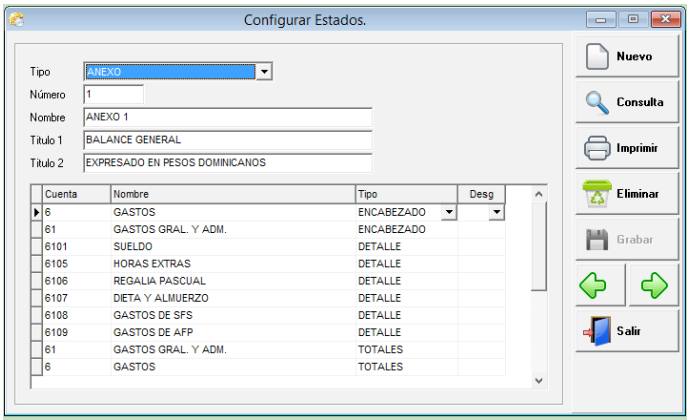

# **Definir Cuentas Por Usuario:**

Esta parte no es más para que un usuario X, pueda sólo tener acceso a las cuentas específica de un catálogo, estas cuentas son asignadas según el trabajo que éste realiza, esta parte es opcional y es una ayuda en caso que se necesite.

**Los campos son:** Id. Usuario, cuenta, nombre.

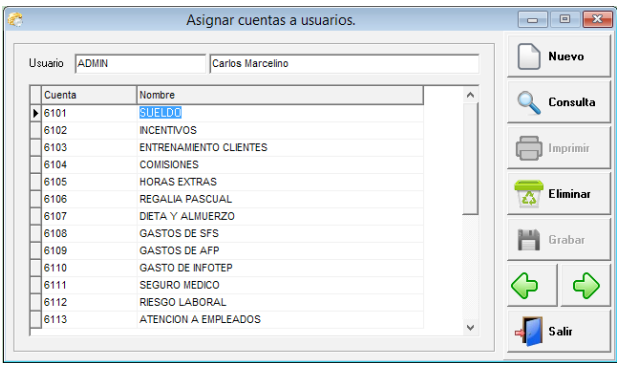

# **Código de Entrada de Diario:**

Este sistema tiene la particularidad de que las entradas de diarios pueden hacerse clasificada una de otra, esto lo hace gracia a los códigos de diarios, puede crear cuantos códigos necesite y a su vez esto van a identificar cada tipo de entrada de diario. Este les da la opción de crear todas las combinaciones que pueda hacer con las letras del alfabeto.

**Los campos son:** Código, nombre, secuencia, afecta E.D., afecta banco.

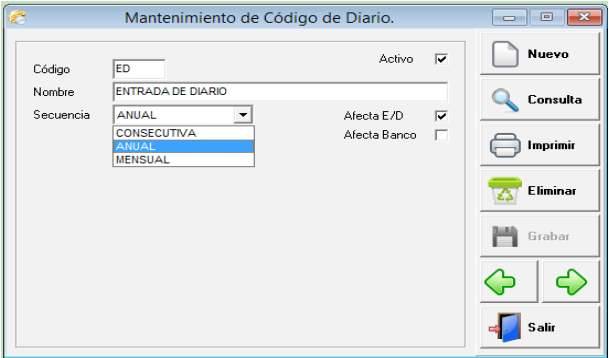

# **Documento de Entrada de Diario:**

Simplemente si en algún momento necesita cambiar o adelantar una secuencia de un código de diario X, con esta opción lo puede hacer.

**Los campos son:** Código diario, año / mes, último número.

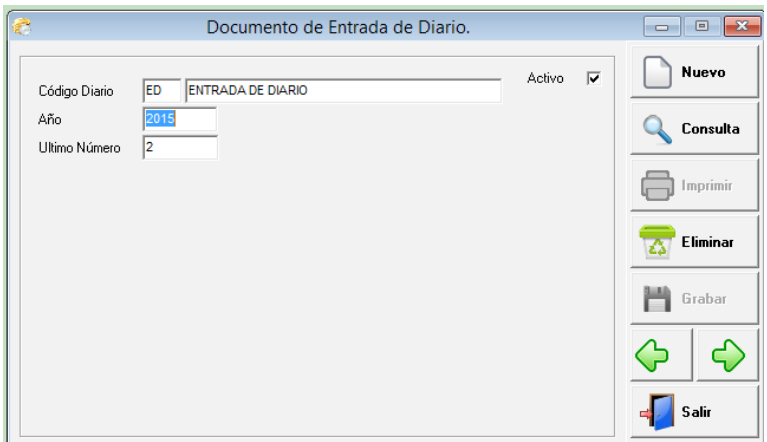

# **Entrada de Diario Recurrente:**

En algunas empresas los contadores mensualmente tienen que hacer entradas iguales todos los meses, estos deben repetir todo de nuevo por cada transacción correspondiente; este sistema le permite configurar entrada de diario y luego mensual, mediante un proceso pasa esas transacciones como definitiva a entrada de diario y también al mayor general.

Los campos de la entrada recurrente son: código entrada diario, numero de transacción, nombre, referencia, concepto; y la parte de detalle: oficina, cuenta, nombre, concepto, débito y crédito, así también como centro de costo, auxiliar, tasa y presenta los totales.

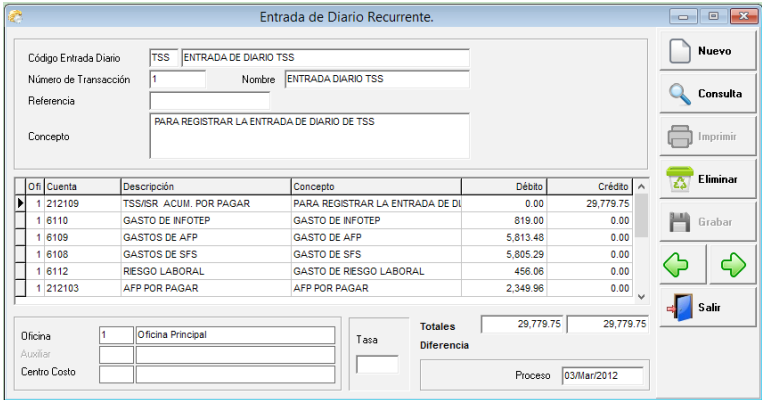

# **Consulta:**

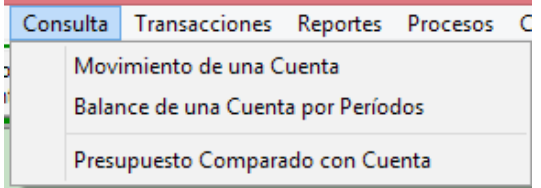

# **Movimiento de Cuenta:**

En ésta se puede visualizar los movimientos de una cuenta de una fecha a otra y pueden ser filtrados en caso de que aplique por oficina, centro de costo y auxiliar respectivamente

Los campos de entrada o para filtros son: número de cuenta, fecha desde y hasta, oficina, centro de costo y auxiliar.

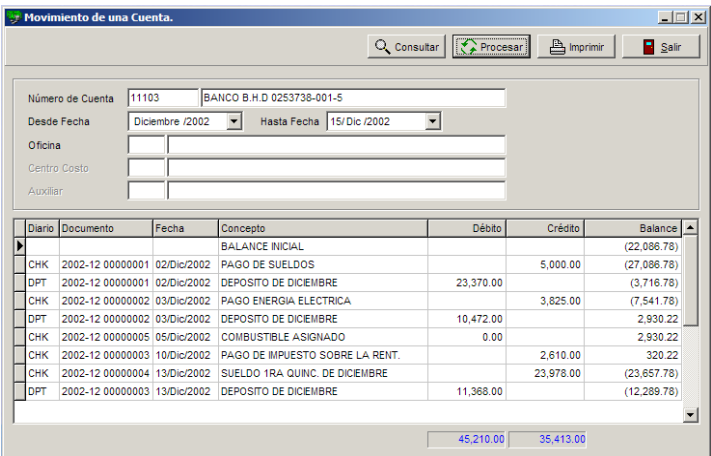

# **Balance de Cuenta:**

Esta consulta le permite ver el comportamiento de una cuenta en el año fiscal completo, aquí se visualizan los débitos, créditos y balances de cada mes y acumulado; también puede ser filtrado por oficina, auxiliar y centro de costo.

**Los campos de entrada y filtros son:** número de cuenta, oficina, centro de costo, auxiliar y año fiscal.

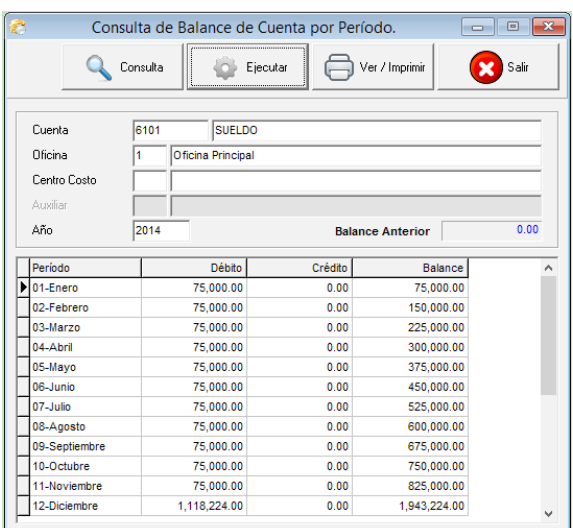

# **Presupuesto Comparado Con Cuenta:**

En ésta consulta puede visualizar rápidamente como se ha comportado una cuenta en todos los meses del año con el presupuesto. Los campos de entrada son: cuenta, oficina, auxiliar, centro de costo y año:

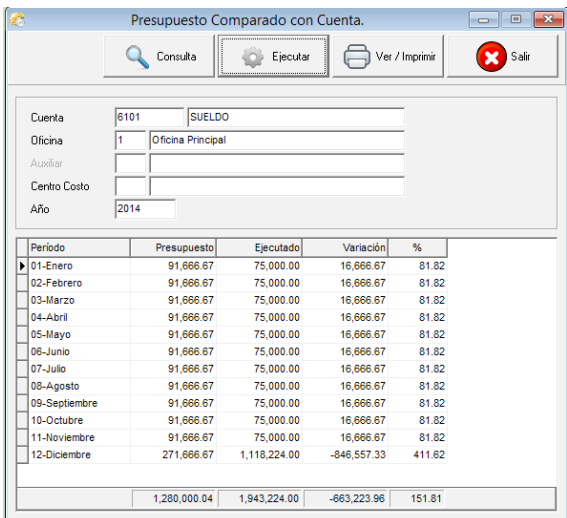

# **Transacciones:**

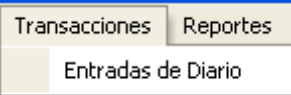

# **Entrada de Diario:**

Es donde se registran las entradas de diarios, ésta es la forma de darle entrada a las informaciones necesaria para presentar un estado financiero. Esta transacción está ON-Line al mayor, esto quiere decir que desde el momento que graba esta operación, automáticamente está disponible en el mayor general y luego sin hacer más nada puede visualizar y/o imprimir reportes, ya sean balance de prueba, estado de resultado, balance general, etc.

Los campos de la entrada recurrente son: código entrada diario, año y/o mes si aplican, número de transacción, fecha documento, referencia, concepto; y la parte de detalle: oficina, cuenta, nombre, concepto, débito y crédito, así también como centro de costo, auxiliar, tasa y presenta los totales.

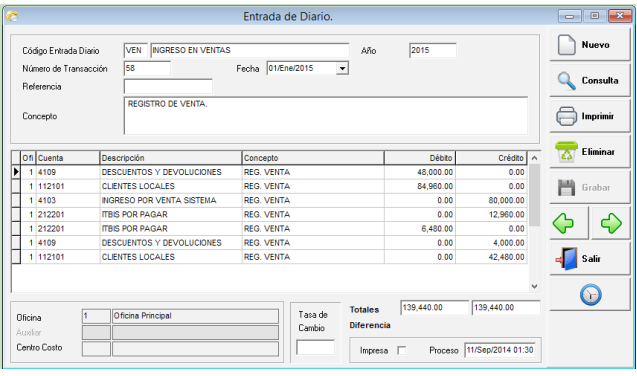

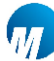

MARCEL DEMO, S. R. L. 13/Die/2015 Fecha Calle Juan Baron Fajardo Esq. 2A, Dorado Plaza, Local 204, Ens. Piantini 01:14 PM Hora Santo Domingo, Rep. Dom. Página 0001/0001 Hauarin -**ADMIN** Entrada de Diario Fuente **FN02001 IINAS** 

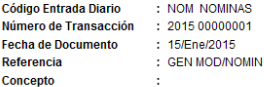

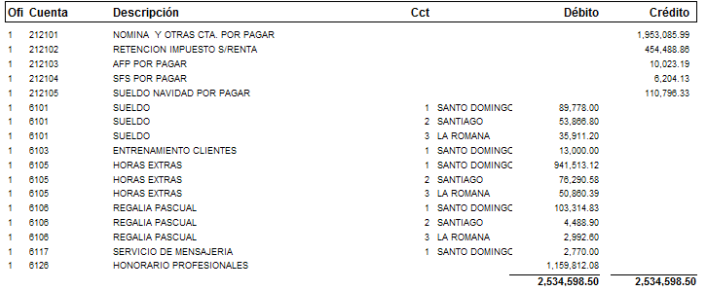

# **Reportes:**

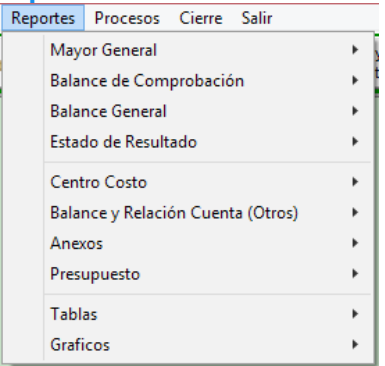

# **Mayor General:**

En este submenú podrá tener acceso a los reportes del mayor general detallado o movimiento de una o varias cuentas, mayor general resumido y un diario de transacciones.

# **Algunos ejemplos de visualizaciones de reportes:**

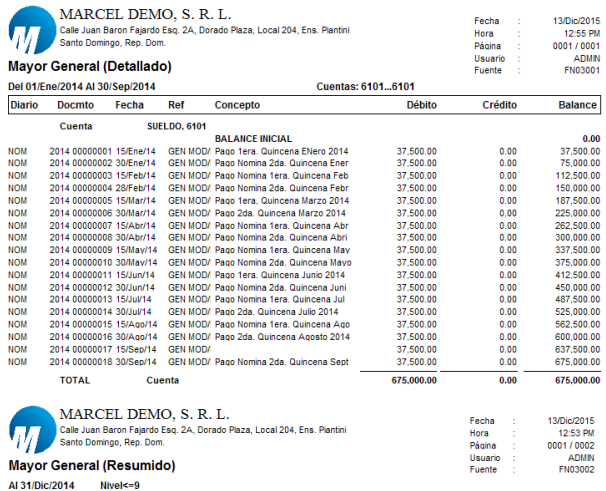

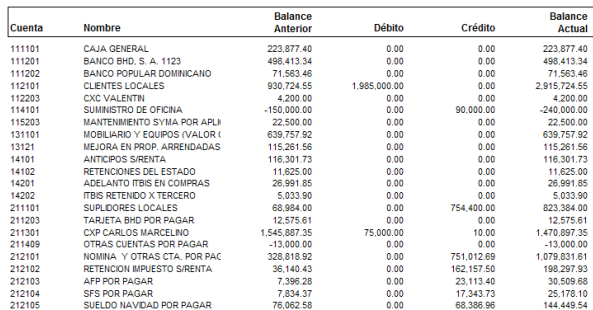

# **Reportes Balance de Comprobación:**

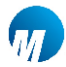

MARCEL DEMO, S. R. L.<br>Calle Juan Baron Fajardo Esq. 2A, Dorado Plaza, Local 204, Ens. Plantini<br>Santo Domingo, Rep. Dom.

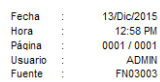

#### Balance de Comprobación Mensual AL24/Dist0044  $Mn = 0$

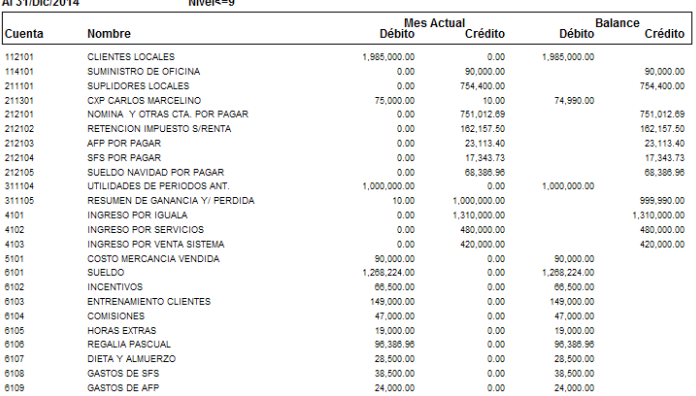

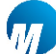

# MARCEL DEMO, S. R. L.

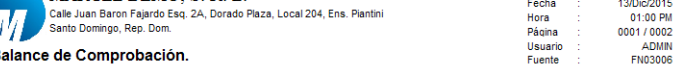

#### B <u>mp</u> Al 31/Dic/2014  $Nivel < = 9$

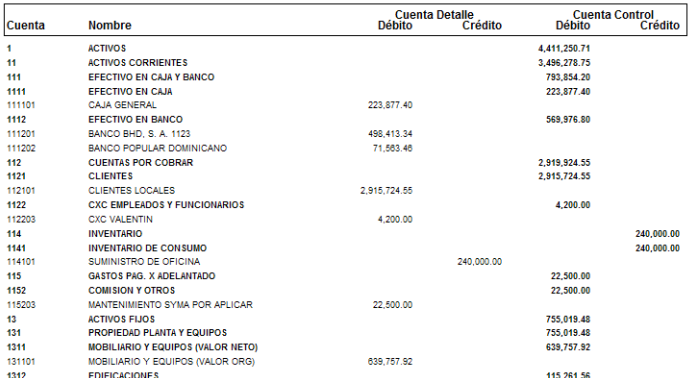

# **Reportes Balance General:**

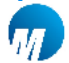

MARCEL DEMO, S. R. L.

#### **Balance General**

Al 31 de Diciembre del 2014

(Valores en RD\$)

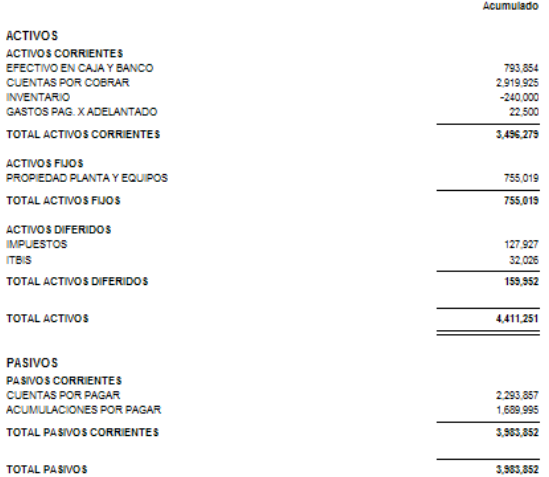

#### **PATRIMONIO**

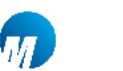

#### MARCEL DEMO, S. R. L.

000170001

#### **Balance General**

Al 31 de Diciembre del 2014 (Valores en RD\$)

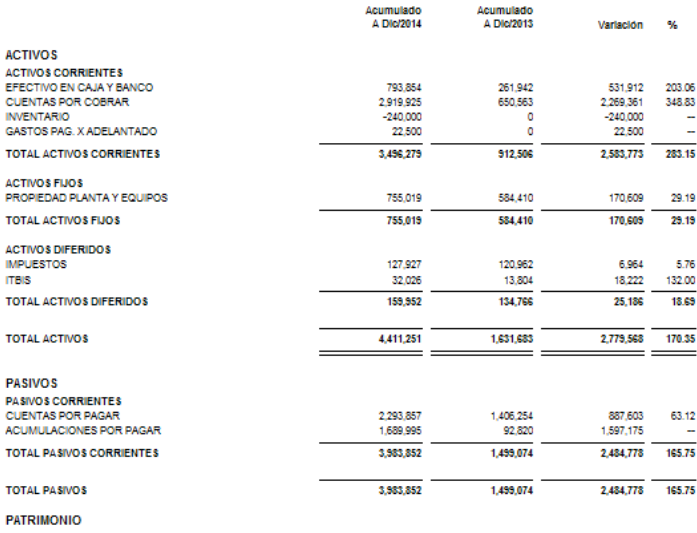

**CAPITAL** 

# **Reportes Estado de Resultados:**

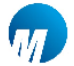

MARCEL DEMO, S. R. L.

Estado de Resultado

Al 31 de Diciembre del 2014 (Valores en RD\$)

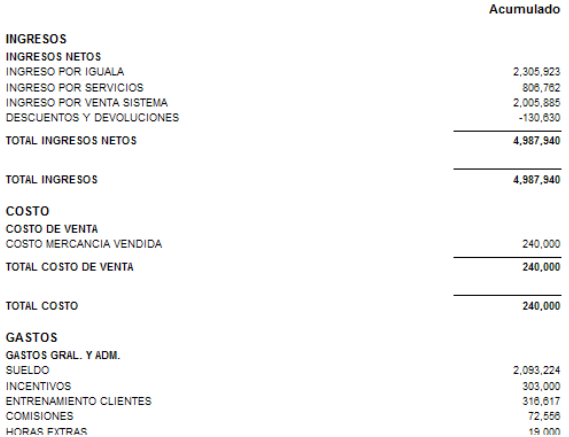

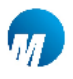

MARCEL DEMO, S. R. L.

0001/0002

Estado de Resultado Al 31 de Diciembre del 2014

(Valores en RD\$)

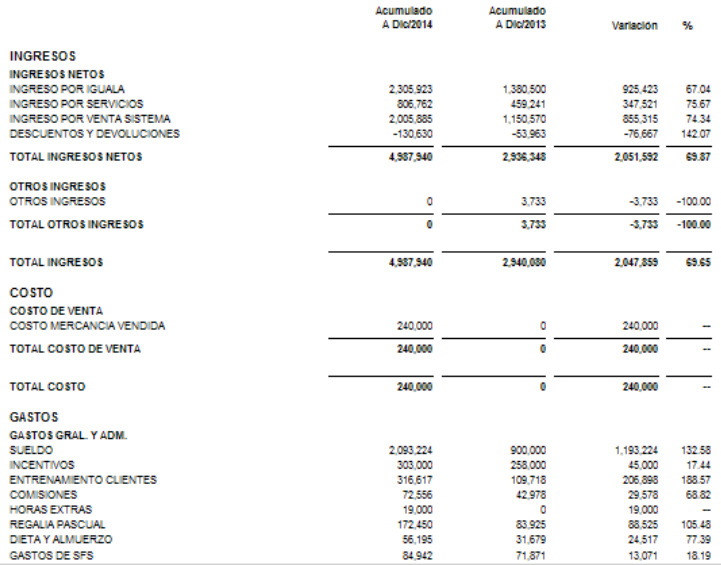

#### MARCEL DEMO, S. R. L.

#### Estado de Resultado<br>Del Año 2014 (Valores en RD\$)

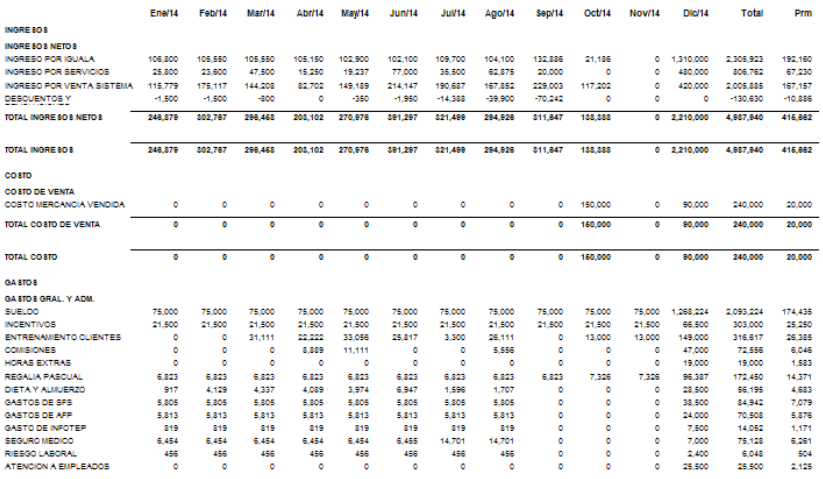

# **Reportes de Auxiliares y Centro de Costo:**

Estos reportes tiene la misma estructura que los estados financieros, pero esto si la empresa usa centro de costo y/o auxiliar pueden imprimir estados por uno de ellos en particular. En este caso no entraremos en detalle, ya que son iguales que los anteriores y la diferencia es que estos piden centro de costo y auxiliar. Si la empresa tiene configurado que no usa centro de costo ni auxiliar esta opción no aparecerá.

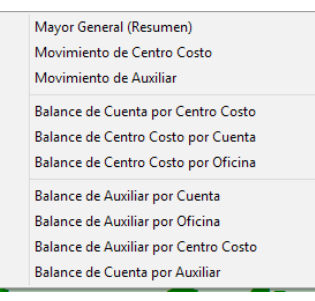

### **Anexos:**

Los anexos son como su nombre lo indica una extensión de los estados financieros. Es decir si los estados son al nivel 3, que sólo salen las cuentas principales, usted puede configurar como se explicó en la parte de mantenimiento anexos, con las cuentas en el mínimo detalle, para luego imprimirlo como se muestra en esta parte. Los anexos tienen los mismos formatos de los estados financieros. Aquí presentamos un ejemplo.

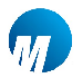

#### MARCEL DEMO, S. R. L.

0001/0001

#### **ANEXO1 BALANCE GENERAL EXPRESADO EN PESOS DOMINICANOS** Al 31 de Diciembre del 2014

(Valores en RDS)

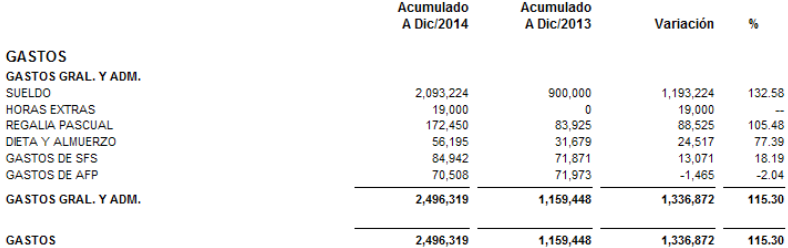

# **Reporte (Tablas):**

Son simples listados de algunas tablas, por ejemplo catálogo de cuenta, centro de costo, auxiliar y códigos de diarios. Un ejemplo de un catálogo de cuentas.

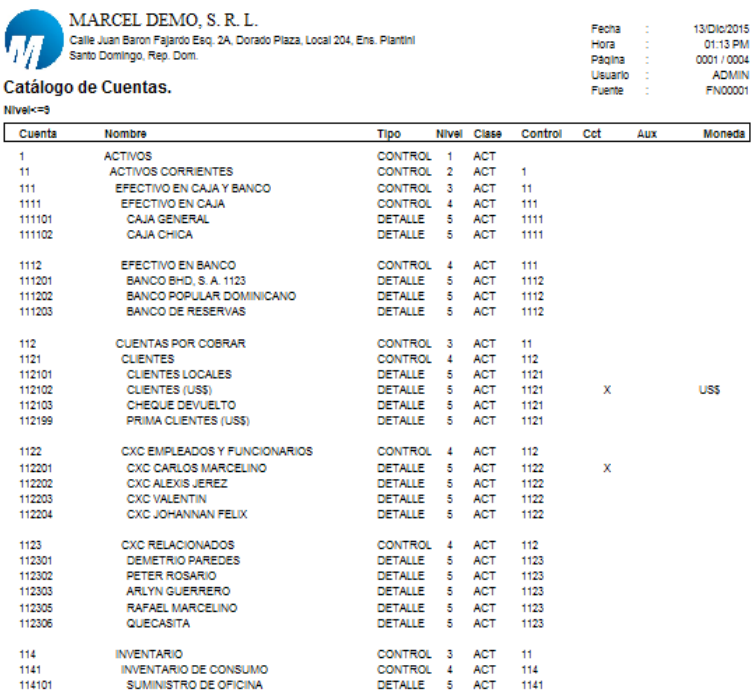

## **Procesos:**

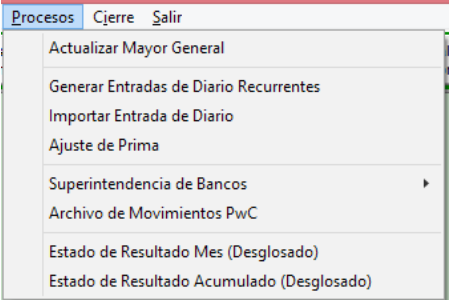

# **Actualizar Mayor General:**

Este proceso consiste en revisar que todas las transacciones de entradas de diarios estén en el mayor general y crea la integridad de los datos automáticamente, así como también pasar los balances del mes x al siguiente mes. Esto es bueno correrlo siempre para que no halle distorsión en las informaciones de un mes con relación al balance anterior que presenta. Este proceso puede aplicarlo para un año completo sin ningún inconveniente.

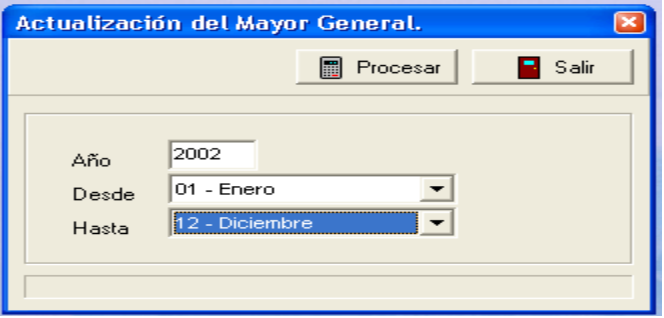

# **Generar Entrada de Diario Recurrente:**

Este es el proceso que se encarga de crear las entradas de diarios a partir de una configuración de entrada recurrente, aquí se marca la que quiere pasar y automáticamente la genera y la pasa al mayor general.

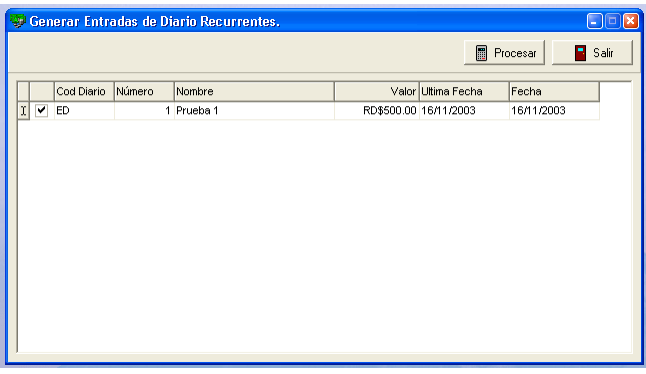

# **Importar Entrada de Diario:**

El sistema tiene una forma de importar entrada de diario desde archivos de textos, preferiblemente grabado delimitado con Tab hecho en Excel. Luego lo puede procesar y automáticamente lo actualiza al mayor general y registra una entrada de diario con todas las características.

# **Ejemplo de un archivo hecho en excel grabado delimitado con tab.**

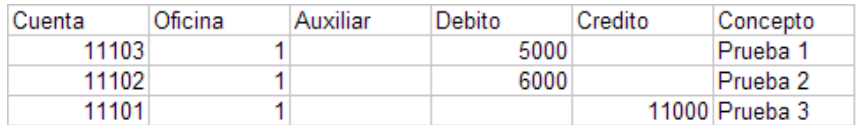

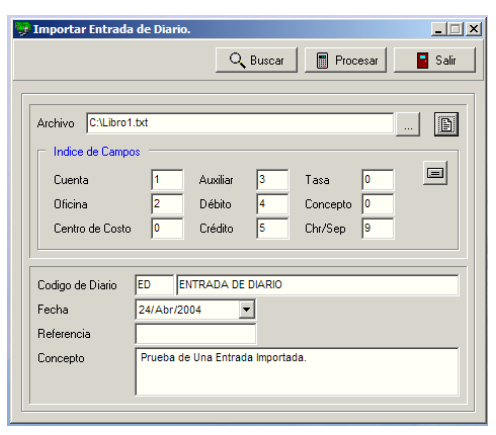

# **Ajuste de Prima:**

Este sirve cuando trabaja con moneda extranjera y la tasa varía considerablemente, éste le crea una entrada de diario con un ajuste de la cuenta prima a la nueva tasa del mercado, esto lo puede realizar hasta una fecha determinada. Si el sistema encuentra una transacción de ajuste de este tipo generada la sustituiría por una nueva.

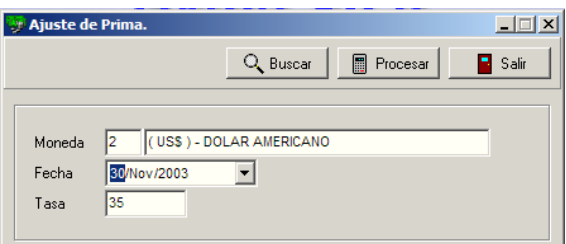

# **Cierre:**

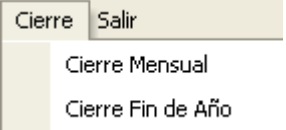

# **Cierre Mensual:**

Consiste en pasar los balances de las cuentas al siguiente mes y cerrar ese período con el fin de no registrar más operaciones en dicha fecha. Esto bloquea la fecha para crear transacciones nuevas, pero tiene todo el acceso para consultar e imprimir lo que desee.

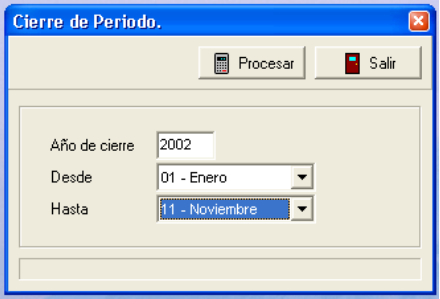

# **Cierre Fin de Año:**

Este sólo se puede aplicar el último mes del periodo fiscal de su empresa, éste realiza todas las actividades del cierre de mes, pero también genera la entrada de diario de cierre de fin de año, llevando la utilidad de la empresa a una cuenta que se configura y que sale en la pantalla de cierre por defecto por si desean cambiarla. Este proceso cierra el periodo actual y abre el siguiente.

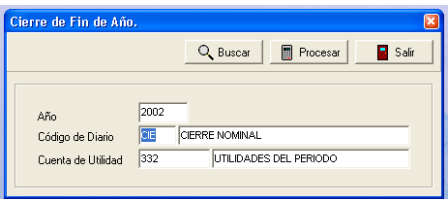

# $-44-$

Módulo Control de Banco y Conciliación Bancaria

# **Módulo Control de Banco y Conciliación Bancaria:**

Aquí se puede controlar las cuentas de banco de una empresa, poder hacer solicitudes de cheques e imprimirla para su autorización o hacer esta autorización de forma electrónica, se puede generar cheques, imprimirlo; también depósitos, notas de débitos, notas de créditos, transferencia, pagos a proveedores, etc. Le permite poder conciliar el movimiento que tiene el banco con las informaciones en libro de la empresa.

### **Mantenimiento:**

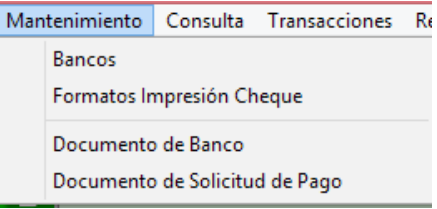

# **Banco:**

En esta opción se configuran las cuentas de bancos; Campos configurables son: cuenta, descripción, oficina, plantilla de impresión, idioma, cheques automáticos, formato de transferencia para nomina, contacto en el banco, teléfonos, rnc, etc.

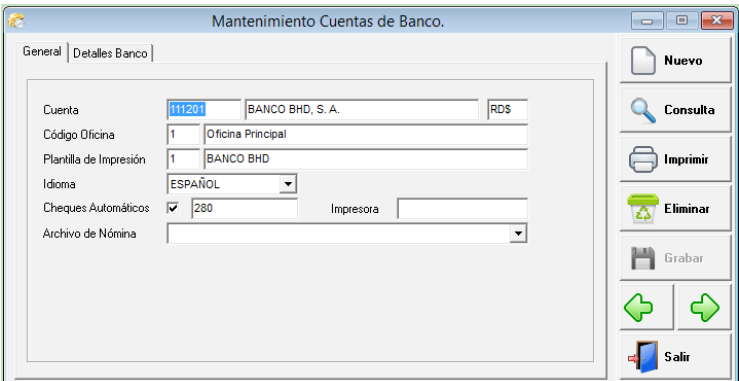

# **Formato de Impresión de Cheques:**

En esta parte se define el o los formatos de cheques a usar, luego en el banco se le especifica cual es el formato o la plantilla a usar. Con la tecla insert en codificar modelo te crea un campo, el cual debes dar un click derecho para que salgan las opciones necesarias, como son: campo, formato, alineación, fuente, etc. En la pantalla principal ubicándose encima de tipo/papel puede cambiar el tamaño del papel que va a usar en ese formato de cheque.

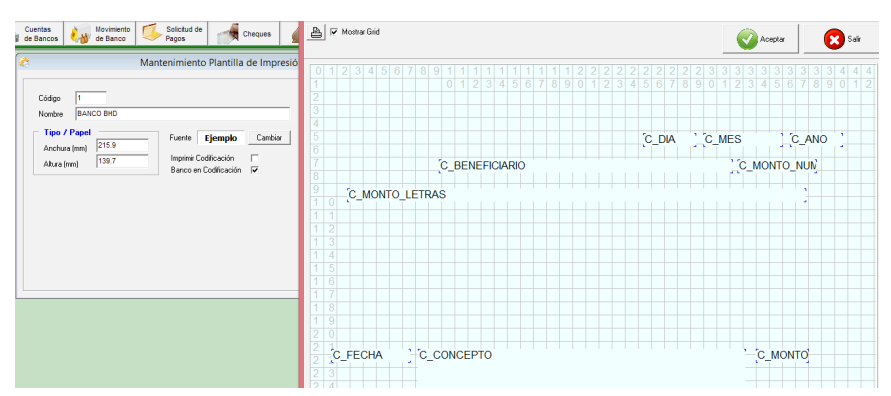

# **Documento de Banco:**

Aquí es donde se les da mantenimiento a los documentos que tienen que ver con banco.

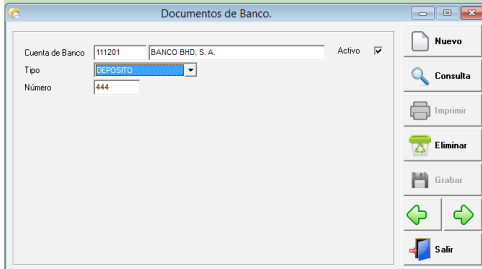

# **Documento Solicitud de Pago:**

Este es el mantenimiento de solicitud de pago (cheque, transferencia, etc), donde se puede alterar el número de la solicitud por moneda.

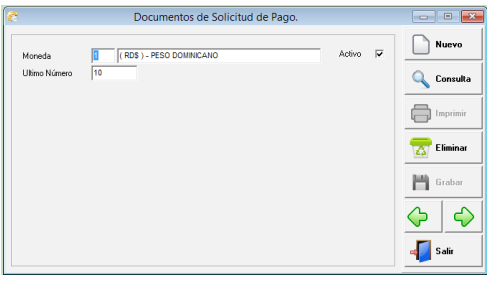

# **Consulta:**

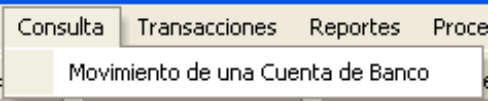

# **Movimiento de Banco:**

En esta se puede visualizar los movimientos de una cuenta, de una fecha a otra y pueden ser filtrados en caso de que aplique por oficina, centro de costo y auxiliar respectivamente.

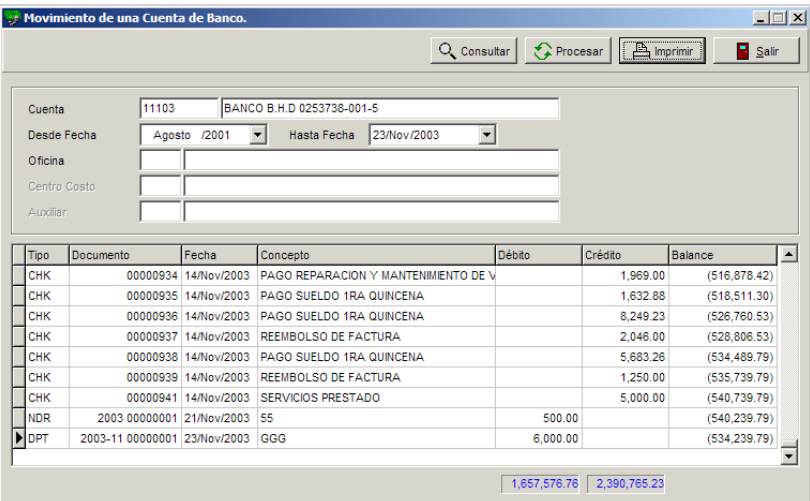

### **Transacciones:**

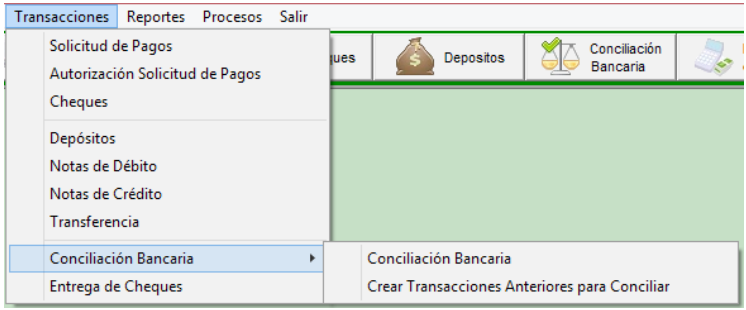

# **Solicitud de Pago:**

Es donde se registran las solicitudes de pagos (cheques, transferencia, etc), estas se manejan por moneda y dependiendo de esta tiene secuencias diferentes.

Los campos que abarca esta son: moneda, solicitud no., fecha, beneficiario, concepto, importe y también de forma opcional el banco, esto es en la cabecera; en el detalle oficina, cuenta, nombre, concepto, débito y crédito, y en la parte inferior, centro de costo, auxiliar, tasa y los totales, etc.

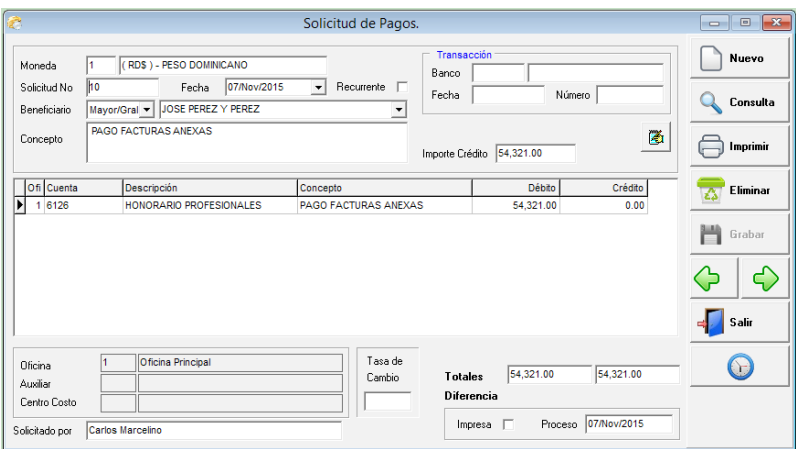

# **La impresión de una solicitud de pago, se visualiza así:**

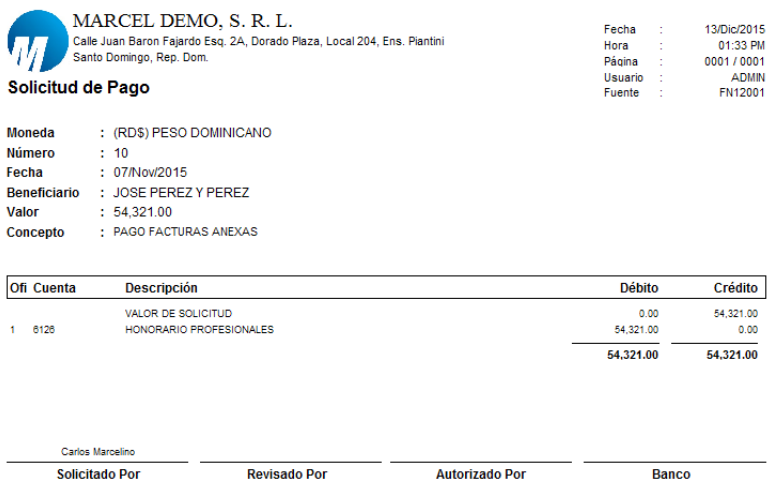

# **Autorización de Solicitud Electrónica:**

El sistema tiene la opción de poder autorizar las solicitudes vía una clave, la cual debe hacerlo la persona que tenga ese permiso. Funciona de la siguiente forma; se consulta en esta pantalla las solicitudes que están pendiente de autorizar y con darle doble click te aparecerá una pantalla donde debes digitar la clave y ya automáticamente esa está autorizada.

**Los campos de entrada o filtro son:** moneda, estado y rango de fecha.

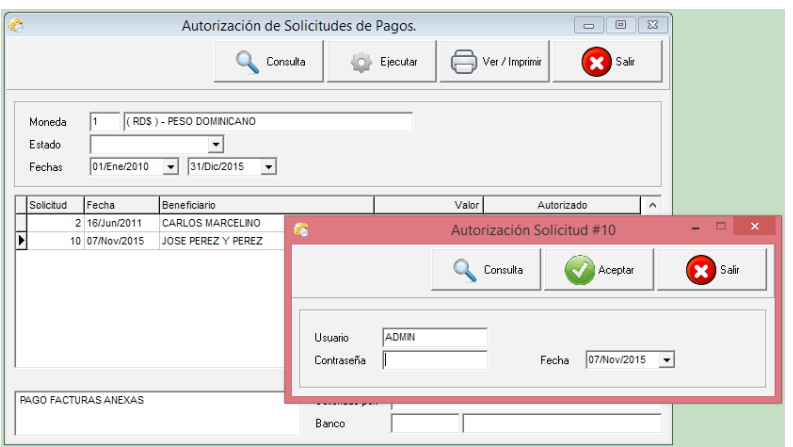

# **Cheques:**

**Contract Contract State** 

En ésta parte del sistema puede registrar las transacciones de cheques, ésta pantalla tiene en la parte inferior o en el detalle la misma forma que una entrada de diario; en ésta parte es donde el usuario entra la codificación del registro. Al momento de grabar la transacción esta genera automáticamente una entrada de diario por fecha y con el código de diario que se configure en parámetro del sistema. Desde el mismo instante que se graba una transacción puede visualizar un estado financiero, etc.

Los campos que abarca esta son: banco, numero, solicitud no., fecha, beneficiario, concepto, importe, esto es en la cabecera; en el detalle oficina, cuenta, nombre, concepto, débito y crédito, y en la parte inferior, centro de costo, auxiliar, tasa y los totales, etc. También puede hacer pago a proveedores desde esta pantalla, dándole un click en el botón que sale en la parte superior derecha.

# **Ejemplo de una impresión de cheque:**

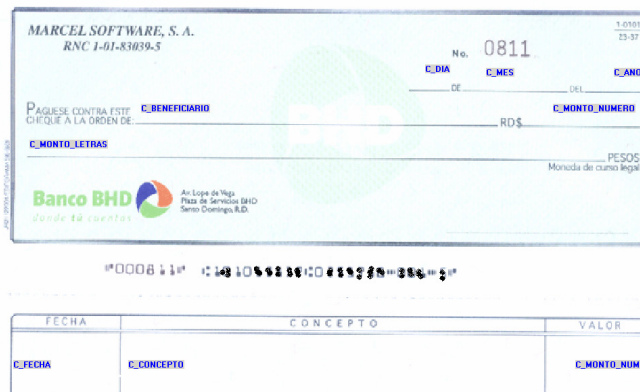

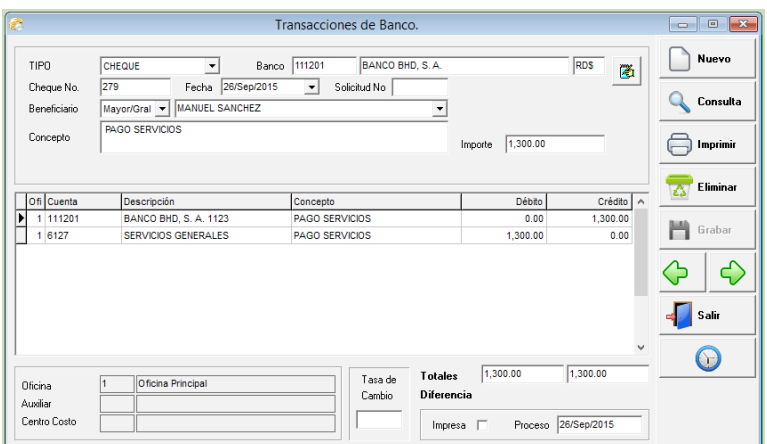

# **Depósitos, Notas de Débitos, Notas de Créditos y/o Transferencia:**

En esta parte del sistema puede registrar las transacciones de depósitos, notas de débitos, notas de créditos y transferencias; esta pantalla tiene en la parte inferior o en el detalle la misma forma que una entrada de diario; aquí es donde el usuario entra la codificación del registro. Al momento de grabar la transacción, ésta genera automáticamente una entrada de diario por fecha y con el código de diario que se configure en parámetro del sistema. Desde el mismo instante que se graba una transacción puede visualizar un estado financiero, etc.

En el campo tipo al darle un click abre un combo o una lista donde puedes elegir si es nota débito, nota crédito, deposito, etc. Los campos a usar son: tipo, banco, documento, año/mes, fecha, beneficiario, concepto, importe, referencia y ncf, esto es en la cabecera; en el detalle oficina, cuenta, nombre, concepto, débito y crédito, y en la parte inferior, centro de costo, auxiliar, tasa y los totales, etc. Ejemplo de una impresión, ya sea de depósito o nota de débito, etc.

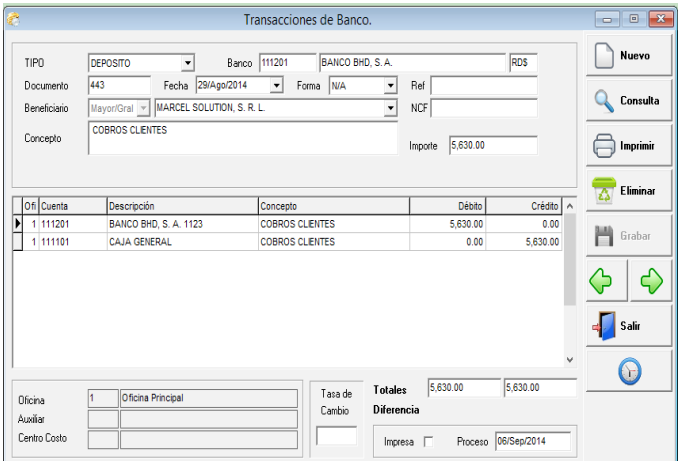

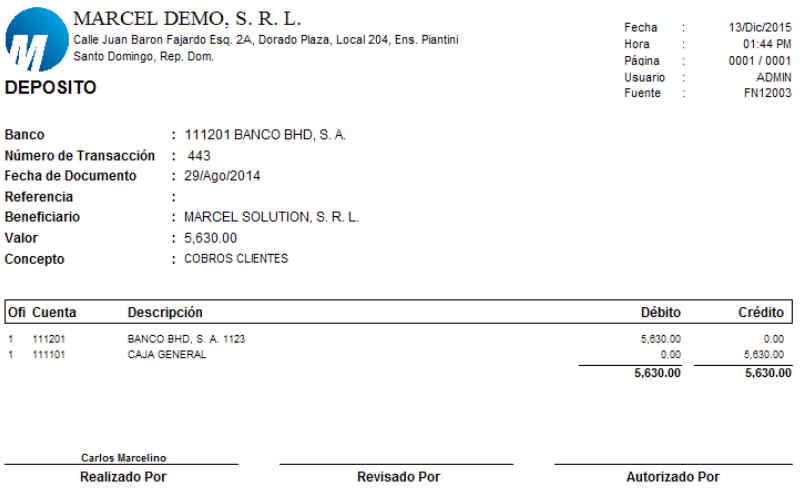

# **Conciliación Bancaria:**

Es donde se puede determinar que las informaciones de banco que tiene usted en libros son las mismas que tiene el banco y poder determinar y/o ajustar las diferencias que se encuentran.

Los campos de entrada son: banco, fecha final, balance del banco y luego dándole click al lado de cada transacción va marcándolo como conciliada. Luego tiene disponible dos formatos de conciliación, donde pueden visualizarla o imprimirla.

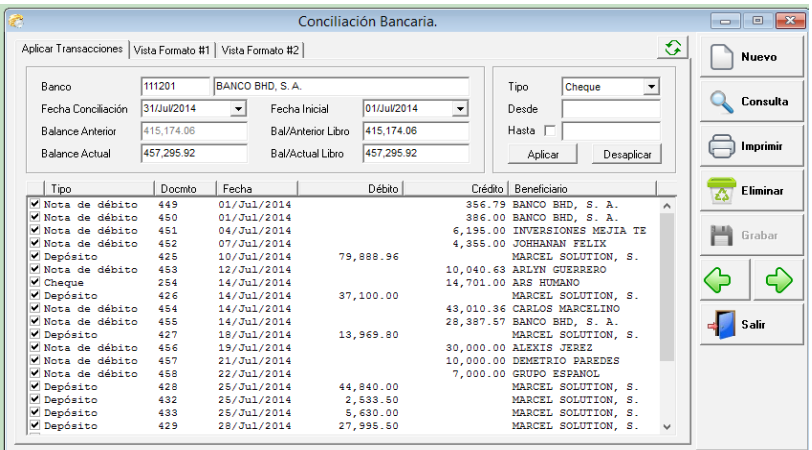

# **Formato 1:**

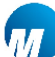

**Banco** 

Fecha Inicial Fecha Conciliación

**Balance Anterior** 

÷

 $: 415,174.06$ 

 $\cdot$ 

#### MARCEL DEMO, S. R. L. Calle Juan Baron Santo Domingo, I

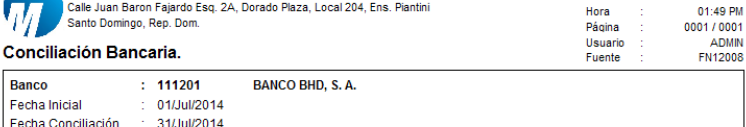

Fecha ...

13/Dic/2015

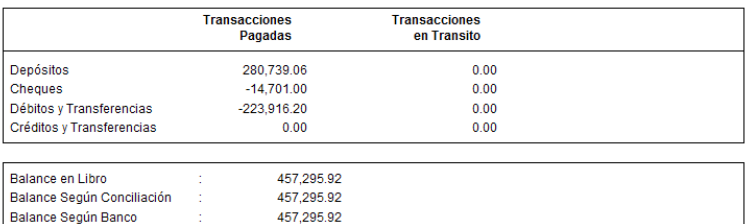

 $0.00$ 

# **Formato 2:**

Diferencia en Conciliación

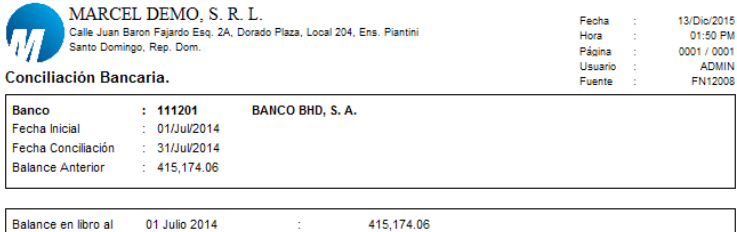

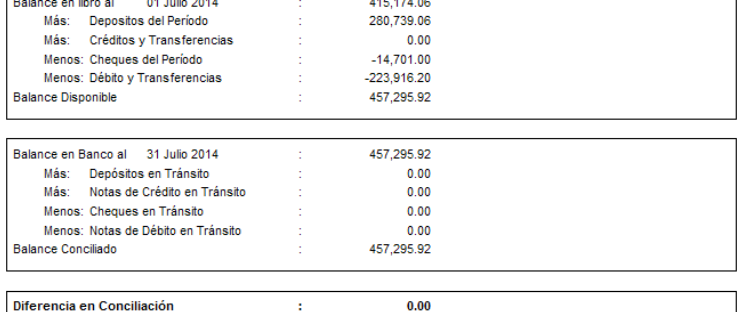

# **Crear Transacciones Anteriores Para Conciliar:**

Cuando una empresa comienza usar el sistema y se implementa a partir de una fecha dada, al momento de hacer la conciliación se dan cuenta de que necesitan registrar transacciones de banco, ya sea cheques o depósitos, de fechas anteriores para hacer la conciliación, entonces en esta pantalla es donde se registran dichas operaciones. Estas transacciones no afectan la contabilidad.

Los campos de entrada son: banco, tipo, número, fecha, importe, beneficiario y concepto.

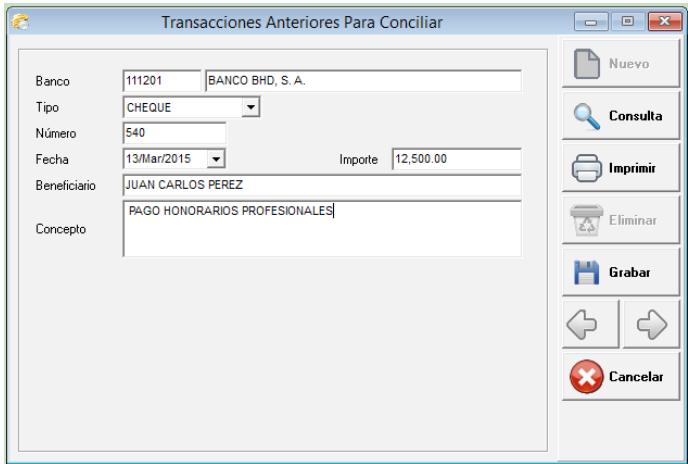

# **Entrega de Cheques:**

Es para llevar un control de los cheques entregados a sus beneficiarios y de saber cuáles están en caja.

Los campos de entrada son: banco, numero de cheque, recibido por y cedula.

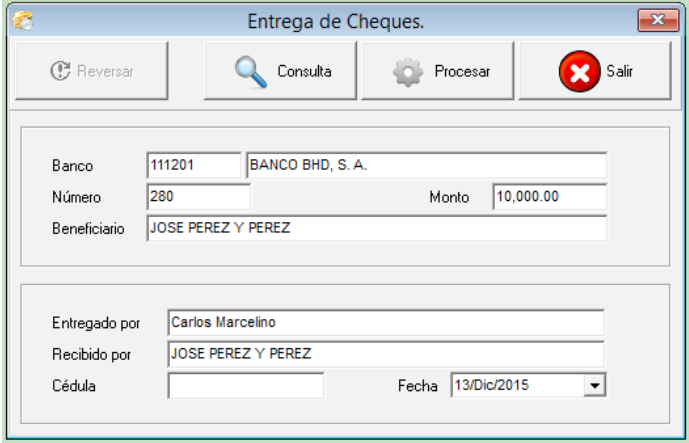

# **Reportes:**

En este sub-menú pueden visualizar e imprimir los reportes de banco, como son: movimiento de banco, disponibilidad en bancos, relación de cheques, cheques entregados, cheques vencidos, relación de depósitos, notas de créditos, relación de solicitudes, transacciones de bancos, transacciones de pagadas y tránsitos, etc.

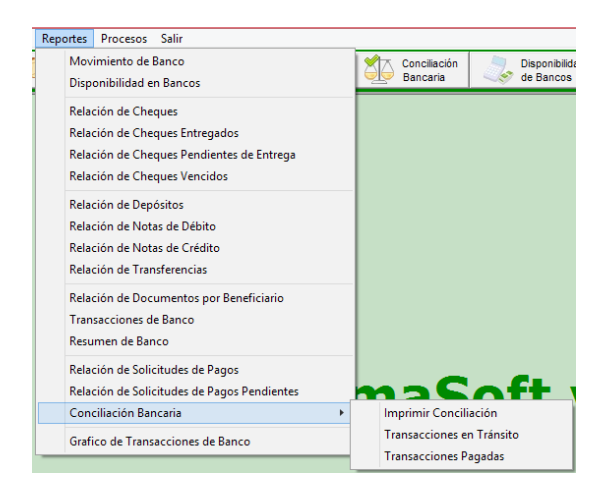

# Ejemplos de algunos reportes de banco:

l

ŀ

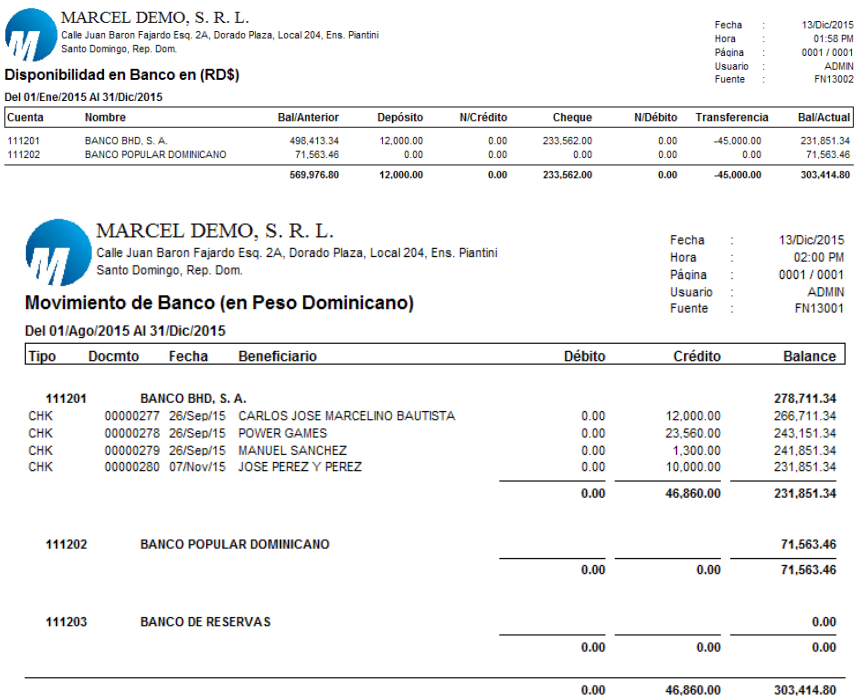

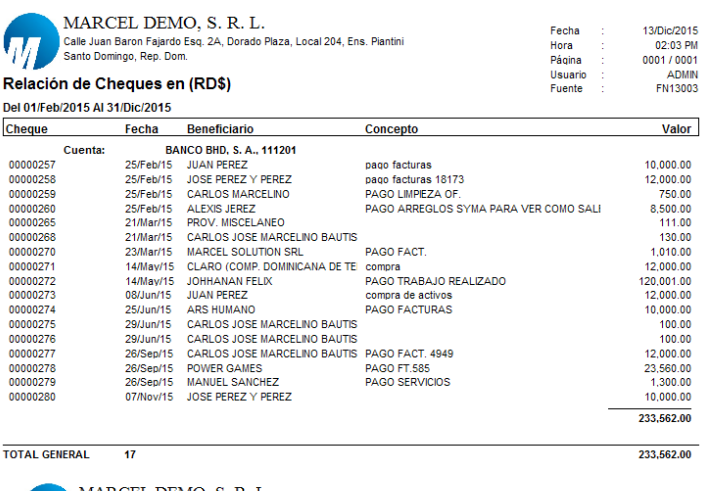

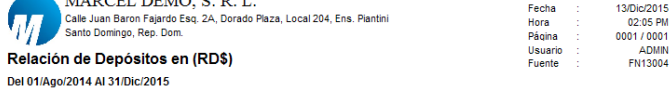

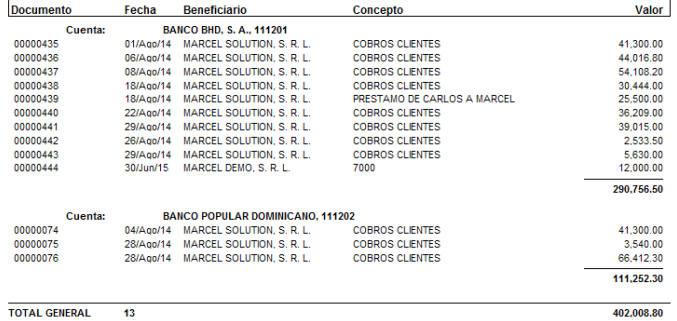

# **Proceso:**

# **Actualizar Entrada de Diario de Banco:**

Este proceso se encarga de generar las entradas de diarios correspondientes a las fechas y por tipo de transacción. Este funciona si en algún momento sucede algo con las entradas de diario que el sistema de banco genera automáticamente. Usar este proceso solo si es necesario; ya que si algún usuario está dentro del sistema haciendo alguna transacción se puede perder dicha información.

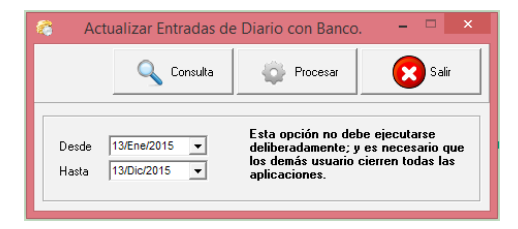

Módulo de Activos **Fijos y Depreciaciones** 

# **Activos Fijos y Depreciaciones:**

En esta parte puede controlar todos los activos de la empresa, puede chequear su historial, movimientos y desde luego generar las depreciaciones mensuales que cada uno de ellos genera.

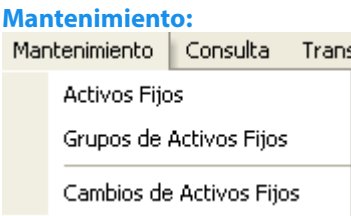

# **Activos Fijos:**

En ésta parte se hace el registro o captura del inventario de activos fijos de la empresa. Este módulo posee características especiales, ya que puede tener control de su inventario, controla las adiciones y disminuciones, la distribución de gastos puede hacerla para diferentes cuentas, oficinas y/o centro de costos, maneja componentes (combos) y tiene una parte donde puede inclusive controlar si un activo x tiene seguro, éste maneja diferentes monedas y grupos.

Los campos principales son: código del activo, descripción, cantidad, estado, grupo, modelo, serie, oficina, departamento, ubicación física, persona que tiene asignado un activo, costo, moneda, tasa, vida útil, categoría, adiciones, disminuciones, fecha de compras, inicio depreciación, cuentas, cuenta de gasto, póliza, valor, empresa, etc.

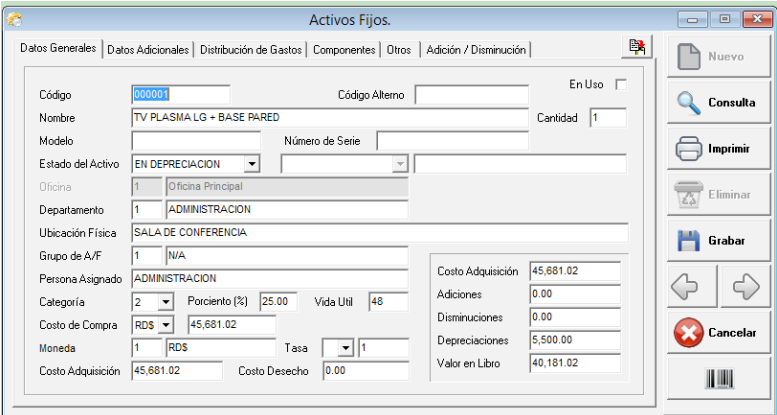

# **Grupos de Activos Fijos:**

Los activos fijos pueden clasificarse en grupos según un orden lógico, para poder visualizar los reportes de una forma más clara. Los campos son: código y nombre.

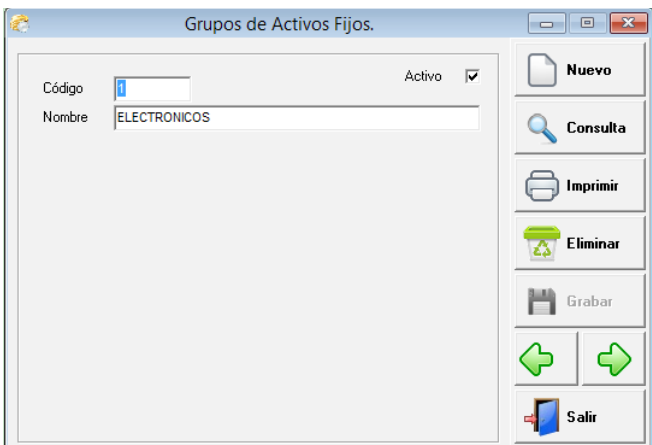

# **Cambios de Activos Fijos:**

Esta parte es muy interesante para poder guardar un historial de los movimientos que puede incurrir un activo. Estos movimientos son por ejemplo cuando se cambia de una oficina a otra, de un departamento a otro, de persona asignada, de ubicación, etc.

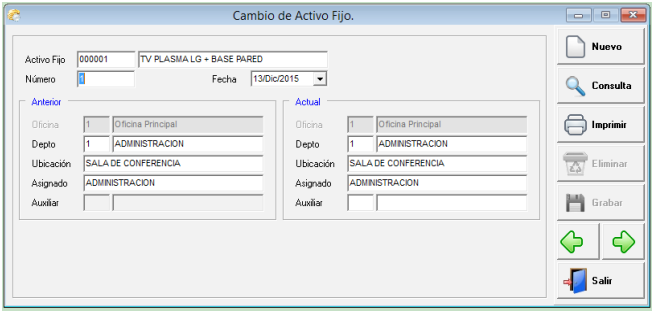

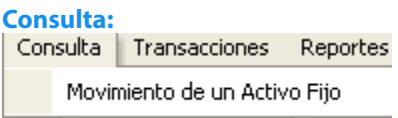

# **Movimiento de un Activo Fijo:**

En ésta consulta puede visualizar rápidamente el movimiento mensual de un activo fijo en particular y su depreciación acumulada. Los campos de entrada son: código del activo, fecha desde y hasta.

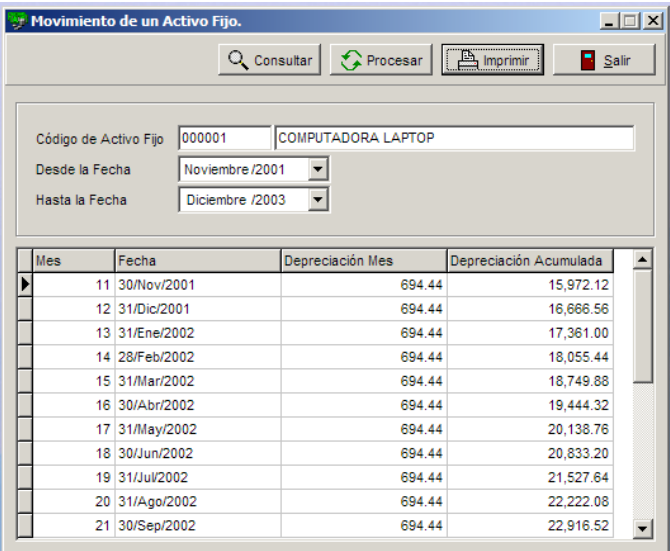

# **Transacciones**

:

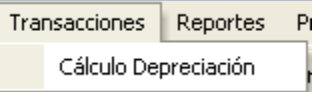

# **Calculo de Depreciación:**

Este es el proceso donde se generan las depreciaciones. Este pide el mes y el año.

Después que se genera una depreciación y se actualiza, en esta pantalla sólo sale el mes próximo a la depreciación actualizada. El proceso al entrar a esta pantalla revisa los activos fijos y si encuentra uno que tenga la moneda diferente a la local, entonces abre una ventana con la moneda que encontró y le pide la tasa, para poder hacer el cálculo correspondiente.

El ajuste de prima es llevado automáticamente a una cuenta que en parámetro del sistema se configura. Para generar el cálculo sólo hay que dar un click en Procesar y al finalizar le dará un mensaje como sigue: "Depreciación Calculada Exitosamente".

**El cálculo es:** Depreciación del Mes = Valor en Libro / Vida Útil Para línea Recta y para el cálculo según la renta tiene la formula correspondiente según impuesto.

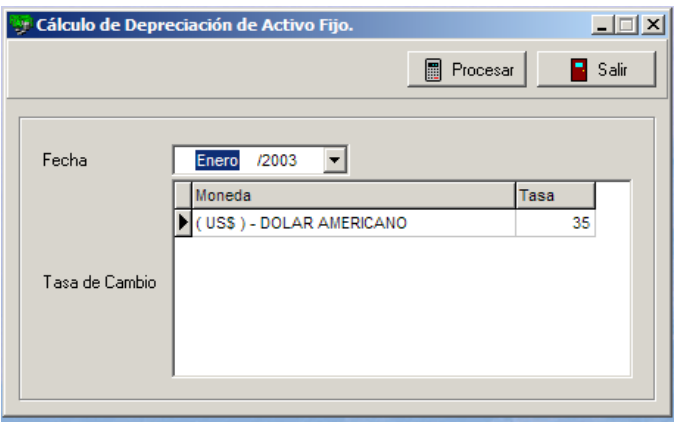

# **Reportes:**

Aquí se pueden visualizar todos los reportes que tienen que ver con el módulo de Activos Fijos, ya sean depreciaciones del mes, acumuladas, terminadas así como listados de activos fijos y movimiento, Adiciones y disminuciones y fichas, Etc.

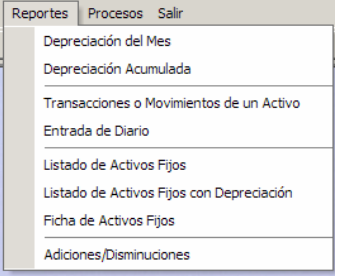

# Algunos ejemplos de reportes de activos fijos:

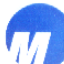

MARCEL SOFTWARE, S.A.

Gustavo Mejia Ricart No. 67, Plaza Comercial Uno, Piantini Santo Domingo, R. D.

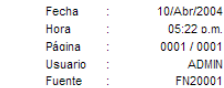

#### De 01/Abr/98 Al 30/Abr/04

Listado de Activos Fijos en (RD\$)

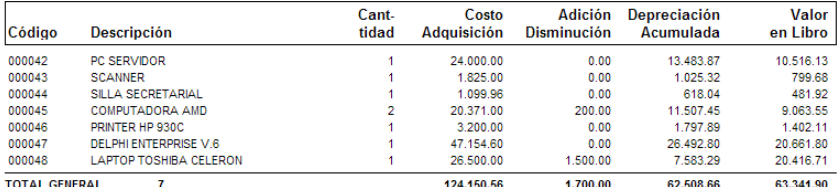

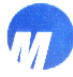

### MARCEL SOFTWARE, S.A.

Custavo Mejia Ricart No. 67, Plaza Comercial Uno, Piantini<br>Santo Domingo, R. D.

#### Reporte de Depreciación del Mes en (RD\$)

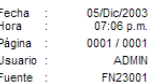

#### De Diciembre/2002

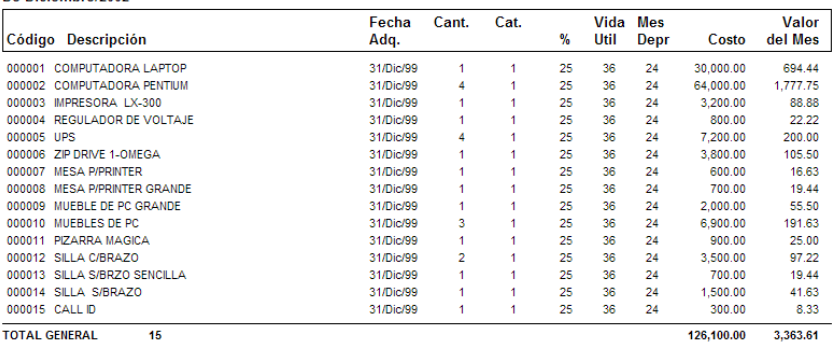

**TOTAL GENERAL** 

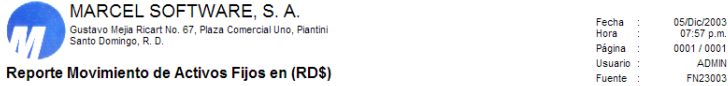

De 01/Nov/01 Al 31/Dic/03

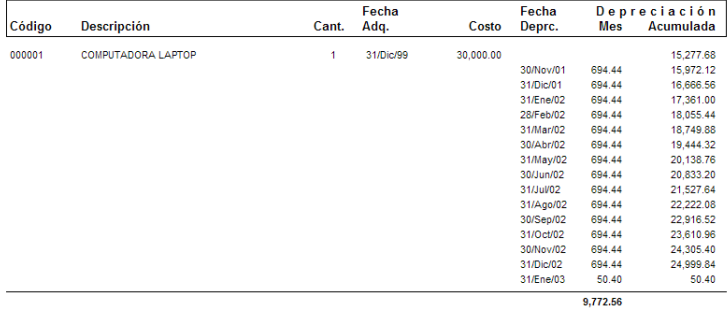

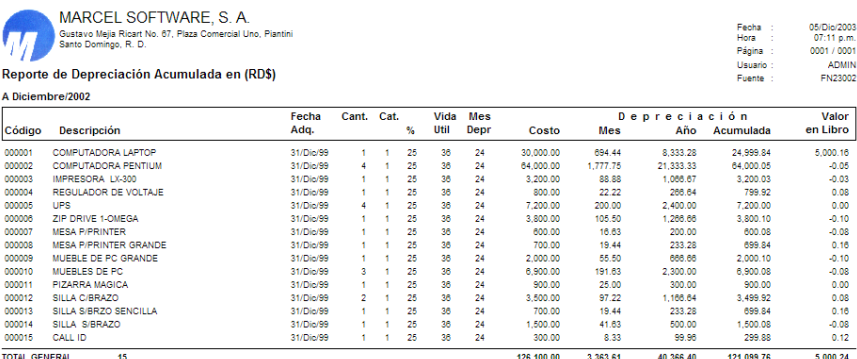

# **Procesos**

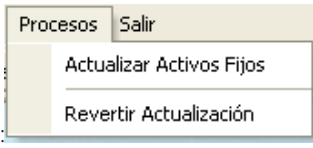

# **Actualizar Activos Fijos:**

Este proceso actualiza cada activo que se halla afectado en la generación del cálculo. Este acumula los valores correspondientes y automáticamente genera la entrada de diario al mayor general. Esta entrada de diario es generada en el código de diario que tiene configurado en parámetro del sistema financiero.

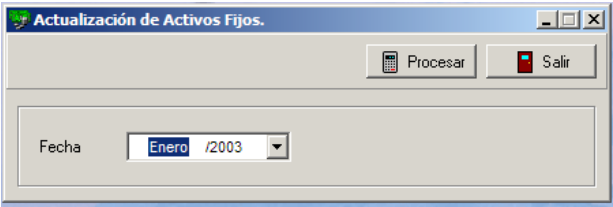

# **Revertir Actualización:**

Este como su nombre lo indica revierte la última actualización, devolviendo cada activo como estaba hasta antes de generar la actualización y elimina la entrada de diario ya generada. Esto sólo lo puede hacer para la última actualización.

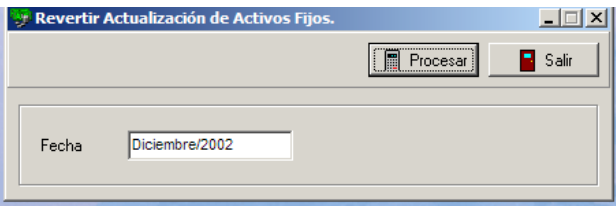

# $-64-$

Módulo de Amortización

# **Módulo de Amortizaciones:**

Este módulo controla las amortizaciones de la empresa, que pueden ser por ejemplo; póliza de seguros o cualquier otra transacción que se adquiera de forma completa y que se debe registrar el gasto de forma mensual, el sistema controla y genera mensualmente la entrada de diario correspondiente a cada una de las cuentas que serán afectadas.

#### **Mantenimiento:** Mantenimiento Consu

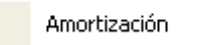

# **Amortización:**

En esta parte es donde se registran las amortizaciones de la empresa, esto facilita los cálculos mensuales ya que el sistema lo hace automáticamente, con simplemente correr un proceso. En este módulo se hace el cálculo y la entrada de diario automáticamente y puede visualizar el historial de cada una de ellas.

Los campos usados aquí son: numero, descripción, fecha inicial, meses, valor amortización, cuentas, notas, etc.

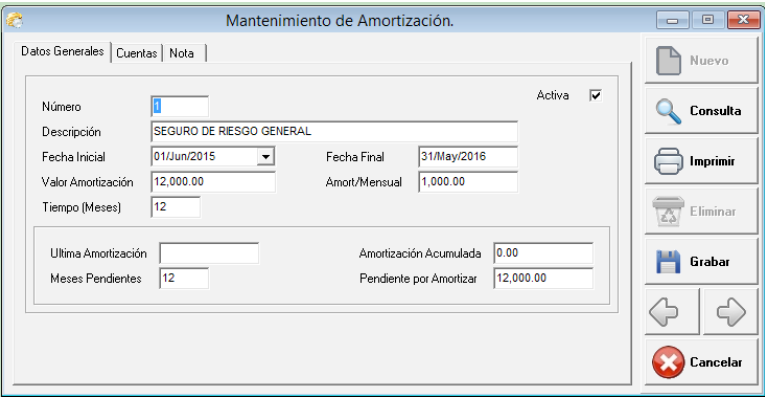

# **Consulta:**

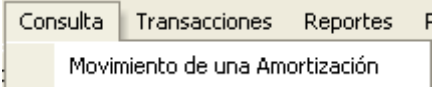

# **Movimiento de una Amortización:**

En esta consulta puede visualizar rápidamente el movimiento mensual de una amortización en particular y la amortización acumulada.

Los campos de entrada son: número, fecha inicial y final.

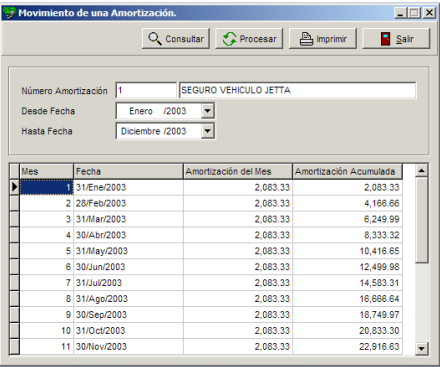

# **Transacciones**

:

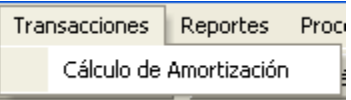

# **Calculo de Amortización:**

Este es el proceso donde se generan las amortizaciones. Este pide el mes y el año.

Después que se genera una amortización y se actualiza, en esta pantalla sólo sale el mes próximo a la amortización actualizada. El proceso al entrar a ésta pantalla revisa las amortizaciones y si encuentra una que tenga la moneda diferente a la local, entonces abre una ventana con la moneda que encontró y le pide la tasa, para poder hacer el cálculo correspondiente.

El ajuste de prima es llevado automáticamente a una cuenta que en parámetro del sistema se configura. Para generar el cálculo sólo hay que dar un click en Procesar y al finalizar le dará un mensaje como sigue: "Amortización Calculada Exitosamente".

**El calculo es:** Amortización del Mes = Valor Total Amortización / Tiempo

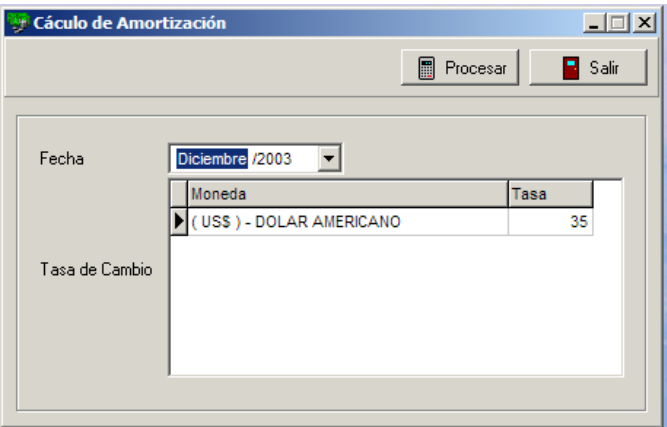

# **Reportes:**

Aquí se pueden visualizar todos los reportes que tienen que ver con el módulo de Amortización, ya sean amortizaciones del mes, acumuladas, terminadas así como listados de amortización y movimiento, Etc.

# **Algunos ejemplos de reportes de amortizaciones:**

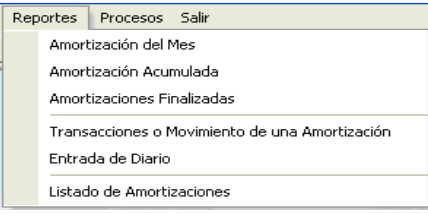

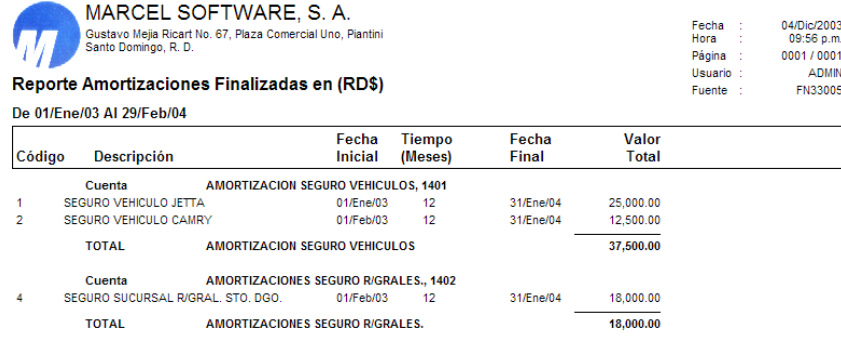

55,500.00

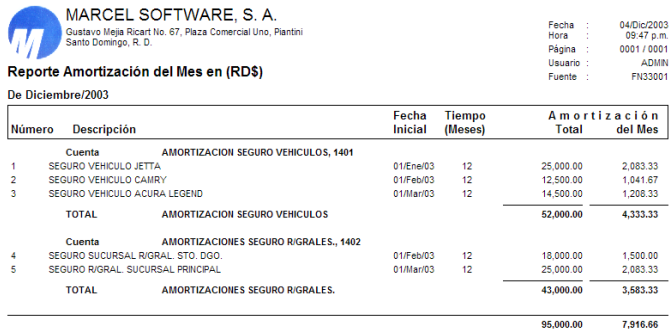

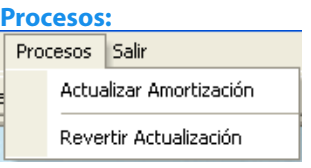

# **Actualizar Amortización:**

Este proceso actualiza cada amortización que se halla afectado en la generación del cálculo. Este acumula los valores correspondientes y automáticamente genera la entrada de diario al mayor general. Esta entrada de diario es generada en el código de diario que tiene configurado en parámetro del sistema financiero.

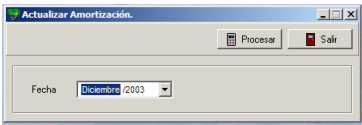

# **Revertir Actualización:**

Este como su nombre lo indica revierte la ultima actualización, devolviendo cada amortización como estaba hasta antes de generar la actualización y elimina la entrada de diario ya generada. Esta parte solo lo permite para la última actualización.

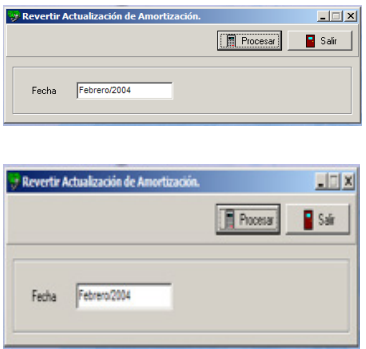

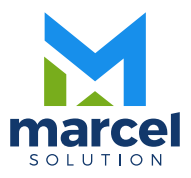